# AN12673 Dual-core Project Creation and Conversion for K32L3A6 Devices Rev. 0 — 01/2020 Application Note

# 1 Introduction

The introduction of the K32 L3 device brings to the Kinetis family the power and multitasking capabilities of a dual-core device. Dual-core devices, while powerful, can add complexity to your development. The goal of this application note is to simplify the process of starting a new multi-core project or convert an existing single core project to a dual-core project.

**NOTE** 

Different IDEs handle dual-core applications differently. This application note will cover IAR IDE and MCUXpresso IDEs.

# 2 Overview

#### **Contents**

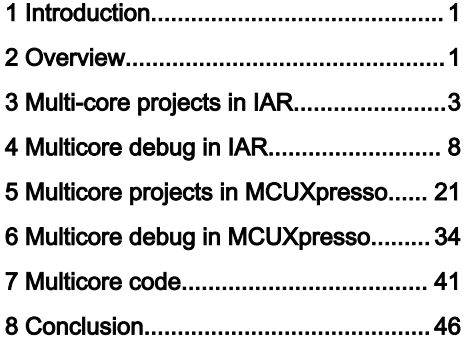

Before creating a dual-core project (or converting a single-core project to a dual-core project), it is necessary to discuss the structure of the K32L3A6 device. The K32L3A6 is an asymmetric dual-core device (with two different cores as opposed to symmetric dual-core devices which have identical cores that operate in lockstep) containing an Arm<sup>®</sup> Cortex<sup>®</sup>-M4 core and an Arm Cortex-M0+ core. Like other dual-core devices, one core acts as the primary core or boot core, while the other core acts as the secondary core. In the K32L3A6, the Arm Cortex-M4 device acts as the boot core by default (the boot core can be changed). The block diagram of the K32L3A6 device is as shown in [Figure 1.](#page-1-0)

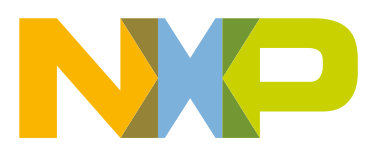

<span id="page-1-0"></span>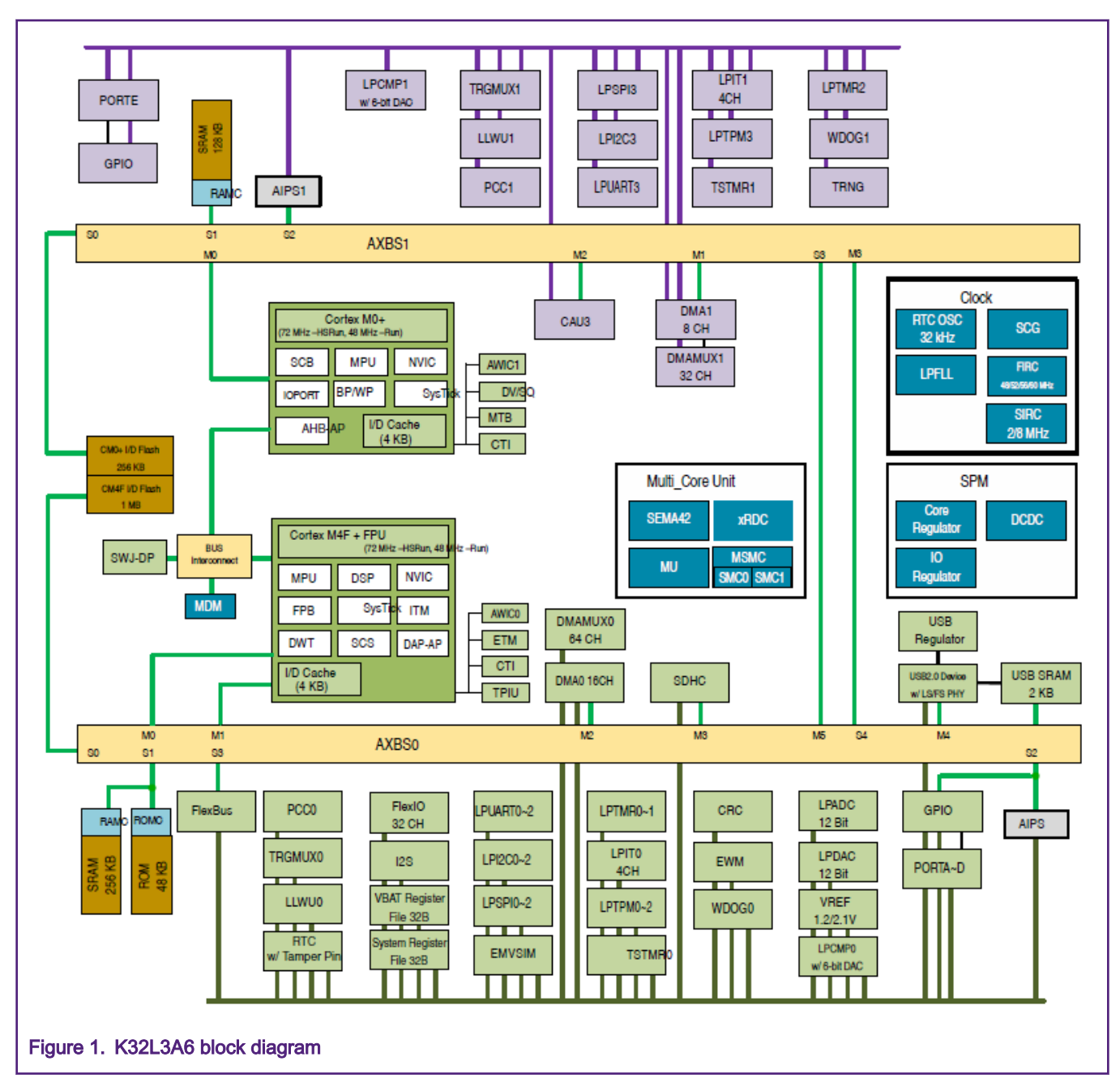

As shown in Figure 1:

- Each core has its own cache, RAM memory, Flash memory, interrupt controllers, and so on. The two cores can operate completely independently of each other.
- Besides the two separate cores, there are two separate crossbars, AXBS0 and AXBS1. This effectively creates a logical divide such that each core also has their own set of peripherals. Those peripherals attached to AXBS0 are the Arm Cortex-M4 peripherals, and those attached to AXBS1 are Arm Cortex-M0+ peripherals. However, the crossbars are also connected to each other through AXBS0 master port 5 (M5) connected to AXBS1 slave port 3 (S3) and AXBS0 slave port 4 (S4) connected to AXBS1 master port 3 (M3). This allows the Arm Cortex-M4 to access Arm Cortex-M0+ peripherals and memory and vice versa.
- Utilities common to both cores include the debug unit, Multi-core units (SEMA42, MU, resource domain controller, and miscellaneous system control module), clock controls (SCG and RTC), and power controls (SPM).

<span id="page-2-0"></span>Now that you have a better understanding of how the K32L3A6 device is architected, let's discuss how the IDEs handle this architecture. First, the IAR IDE will be discussed, and then MCUXpresso will be discussed.

# 3 Multi-core projects in IAR

IAR IDE essentially treats multi-core projects as two independent projects. Thus you need two independent projects (one for each core) when creating a dual-core project. If you are starting from a single-core project, you will need to create (or incorporate) a project for the second core. You will need to modify your code to ensure that the second core is started correctly. You may also need to consider the interaction between the two cores (beyond what is described in this application note) and make more modifications than are described in this application note. The possibilities and options here are limitless and thus, all situations cannot be discussed in this application note.

In the IAR projects, there are internal options that will need to be selected to link the two separate projects together. It is important at this point to note that a multi-core project creation does not necessarily mean that the debugger will establish a debug connection with both cores. This is another independent setting. So this section will be broken up into multi-core project creation and multi-core debug.

## 3.1 Multi-core project creation

As mentioned in Multi-core projects in IAR, IAR IDE treats multi-core project creation as two independent projects just linked by different settings in the projects. Therefore, the first step to multi-core project creation is to create two independent projects for the different cores. The hello\_world example from the multicore\_examples folder from the K32L3A6 MCUXpresso SDK package will be used as an example to explain these concepts.

### 3.1.1 Primary core project

1. Examine the boot core project. In this case, this is the Arm Cortex-M4 project and this project simply configures a terminal and prints hello world to the terminal and notifies the user (via the terminal) that the secondary core is starting. Then the secondary core is started. In dual-core devices, it is generally the responsibility of the boot core to start the secondary core. [Figure 2](#page-3-0) shows the source code for this (for more details about the source code, see the following chapters in this document).

```
hello_world_core0.c x
    44 \Box /*!
   \frac{45}{46} \left[\begin{array}{c} k \\ k \end{array}\right]* @brief Main function
    47 int main (void)
    48 日 {
    49
              /* Initialize MCMGR, install generic event handlers */
    50
              MCMGR Init();
    51
    52
              /* Init board hardware.*/
              BOARD_InitPins_Core0();
    53
    54
              BOARD BootClockRUN();
    55
              BOARD InitDebugConsole();
    56
    57
              /* Print the initial banner from Primary core */
    58
              \texttt{PRINTF}(\texttt{"\r\nh\texttt{t}o World from the Primary Core! \r\n\n'');59
    60 | #ifdef COREl IMAGE COPY TO RAM
    61/* Calculate size of the image - not required on MCUXpresso IDE. MCUXpresso copies the secondary core
    62
                 image to the target memory during startup automatically */
              uint32_t corel_image_size;
    63
    64
              corel_image_size = get_corel_image_size();
    65
              PRINTF("Copy Secondary core image to address: 0x%x, size: %d\n", CORE1_BOOT_ADDRESS, core1_image_size);
    66
    67
              /* Copy Secondary core application from FLASH to the target memory. */
    68
              memcpy(CORE1_BOOT_ADDRESS, (void *)CORE1_IMAGE_START, core1_image_size);
    69
         #endif
    70
    71
              /* Boot Secondary core application */
              PRINTF("Starting Secondary core.\r\n");
    72
              MCMGR_StartCore(kMCMGR_Core1, CORE1_BOOT_ADDRESS, 5, kMCMGR_Start_Synchronous);
    73
    74
              PRINTF("The secondary core application has been started.\r\n");
    75
    76
              while (1)77白
    78
    79
         \overline{\phantom{a}}80
Figure 2. Boot core source code
```
Another responsibility of the boot core project is to program the memory that the secondary core will use for its program code space. This responsibility is achieved by configuring the linker settings in the project correctly as well as configuring the linker file correctly. The linker settings in the project must be configured to point to the correct binary for the secondary core and placed in the correct location in memory. [Figure 3](#page-4-0) shows the hello world linker settings for the primary core project.

<span id="page-4-0"></span>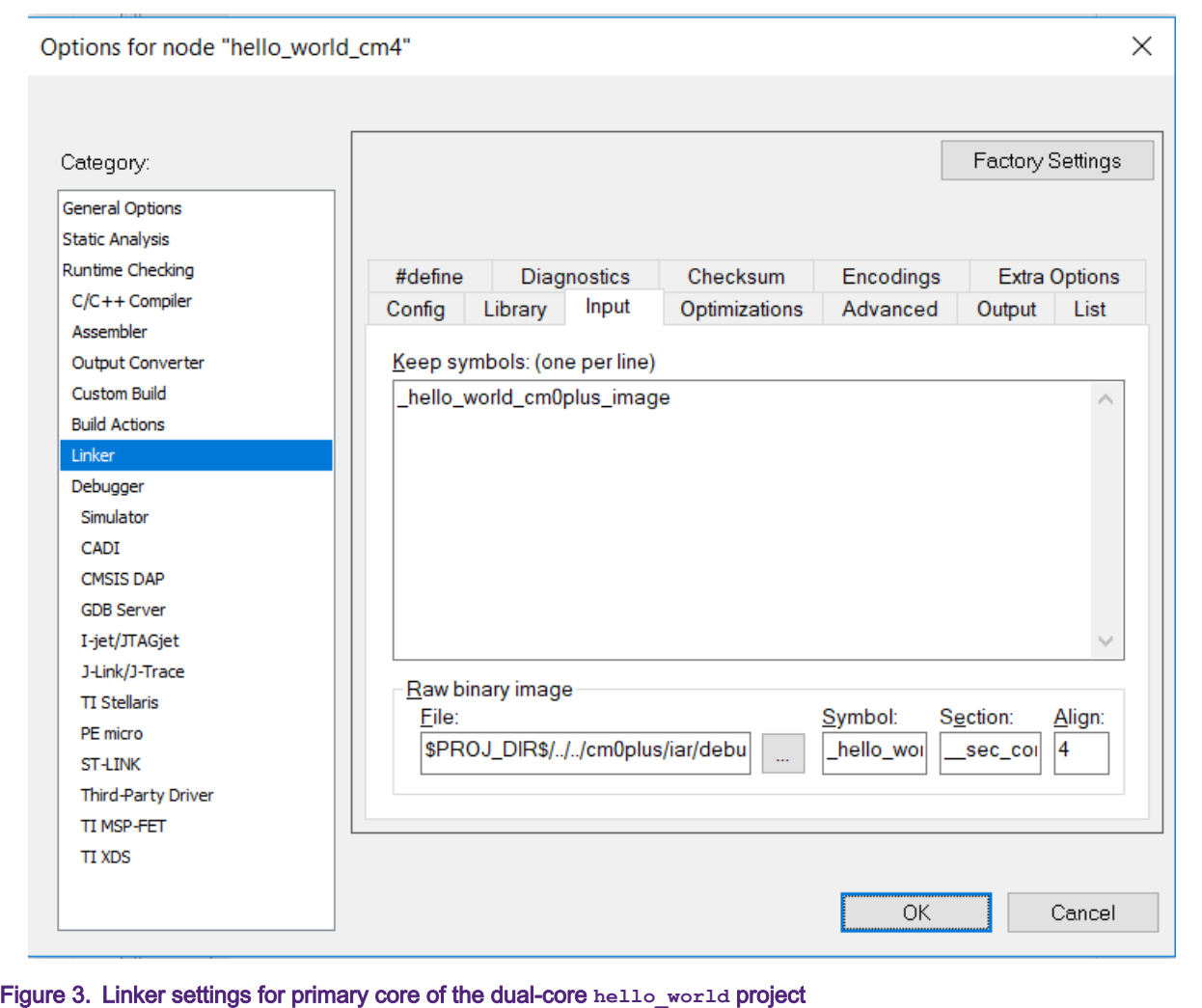

All necessary settings to create a dual-core project are contained within the Input tab of the Linker category of the project settings. The following five boxes must be filled in correctly.

- Keep symbols: In the Keep symbols text box, the additional binaries that need to be added to the output file (that is generated when the compile button is clicked) are listed. In this case, we have only one additional image to be added to the final output. It is named as helloworld cm0plus image. This symbol name is arbitrary and can be anything.
- File: In the File text box, the correct path to the binary image for the Arm Cortex-M0+ program should be included  $(*.bin).$
- Symbol: The Symbol field must match the symbol defined in the Keep Symbols text box.
- Section: This defines where to place the binary file to be included. This MUST be correctly defined in the linker file for the binary to be programmed and placed correctly.
- Align: This defines the alignment of the binary. This determines whether the data is aligned by byte, half-word, or word. This example word aligns the binary and you shouldn't ever need anything other than word alignment as shown.
- 2. Make sure that the linker file is properly written. The linker file must properly define the section for the secondary core binary to be placed. [Figure 4](#page-5-0) shows the linker file used in the hello world project and the important parts have been underlined in red.

```
K32L3A60xxx_cm4_flash.icf x
```

```
63
         define region TEXT region = mem: [from m interrupts start to m interrupts end]
                                  | mem: [from m_text_start to m_text_end];
    64
   65 define region DATA_region = mem: [from m_data_start to m_data_end-__size_cstack_];
    66 define region CSTACK region = mem: [from m_data_end-_size_cstack_+1 to m_data_end];
        if (isdefinedsymbol(_use_shmem_)) {
    67
    68
          define region rpmsg_sh_mem_region
                                                = mem: [from rpmsg_sh_mem_start to rpmsg_sh_mem_end];
   69
       - 1
   70
    71define block CSTACK with alignment = 8, size = _isize_cstack {};
        define block CSIACK<br>define block HEAP<br>define block PW
                               with alignment = 8, size = \frac{ }{ } size heap
    72\{\cdot\}73 define block RW
                               { readwrite };
   74
        define block ZI
                              \{zi\};75
    76
         define region corel region = mem: [from corel image start to corel image end];
       define block SEC_CORE_IMAGE_BLOCK
                                              { section sec core };
    77
   78
   79
        \frac{1}{2} regions for USB */
   80
        define region USB_BDT_region = mem: [from m_usb_sram_start to m_usb_sram_start + usb_bdt_size - 1];
   81 define region USB_SRAM_region = mem: [from m_usb_sram_start + usb_bdt_size to m_usb_sram_end];
   82 place in USB_BDT_region
                                                    { section m usb bdt };
   83
       place in USB_SRAM_region
                                                    { section m_usb_global };
   84
   85 initialize by copy { readwrite, section .textrw };
   86 do not initialize { section .noinit, section m_usb_bdt, section m_usb_global };
        if (isdefinedsymbol(_use_shmem_)) {
   87
   88
         do not initialize { section rpmsg_sh_mem_section };
   89
   90
   91    place at address mem: m_interrupts_start { readonly section .intvec };
        place in TEXT_region
    92
                                                    { readonly };
   93 place in DATA_region
                                                    { block RW }:
   94 place in DATA_region
                                                    { block ZI };
   95 place in DATA_region
                                                     { last block HEAP };
        place in CSTACK_region
                                                { block CSTACK };
    96
   97
       if (isdefinedsymbol(_use_shmem_)) {
                                                      { section rpmsg_sh_mem_section };
   98
         place in rpmsg_sh_mem_region
   99
        ા
   100
                                                    { block SEC_CORE_IMAGE_BLOCK };
        place in corel_region
  101
  102
Figure 4. Bottom of linker file
```
At the bottom of this linker file, there is the command of place in core1 region {block SEC CORE IMAGE BLOCK };. It commands the linker to place whatever is assigned to the SEC\_CORE\_IMAGE\_BLOCK to the memory defined by core1\_region. The block, SEC\_CORE\_IMAGE\_BLOCK, is defined as section \_\_sec\_core, which means anything in the application with that tag will be placed in that block. In this case, the only thing with that tag will be the image for the secondary core (and that was done in the Linker->Input tab in the project settings). The region core1 region is defined as a memory region from core1\_image\_start to core1\_image\_end. These bounds are defined at the top of the linker file (as shown in [Figure 5](#page-6-0)).

```
K32L3A60xxx_cm4_flash.icf ×
      18
           **
                  http:
                                       www.nxp.com
           xx
      19
                                       support@nxp.com
                  main:20
           xx
      21
           **
                  22
           \star23
      24
           define symbol m interrupts start
                                                 = 0x00000000;25
           define symbol m_interrupts_end
                                                 = 0x000003FF;26
      27
           define symbol m text start
                                                 = 0x00000400;28
           define symbol m text end
                                                 = 0x000FFFFF;
      29
      30
           define exported symbol corel image start
                                                       = 0x01000000;31define exported symbol corel image end
                                                       = 0x0103 \text{FFF};
      32
      33
           if (isdefinedsymbol(_use_shmem_)) {
      34
             define symbol m_data_start
                                                        = 0x20000000;35
             define symbol m data end
                                                        = 0x2002E7FF;36
             define exported symbol rpmsg_sh_mem_start
                                                        = 0x2002E800;37
             define exported symbol rpmsg_sh_mem_end
                                                        = 0x2002FFFF;
      38
          \} else {
             define symbol m data start
                                                = 0x200000000;39
      40
                                                 = 0x2002FFFF;
             define symbol m_data_end
      41
           -
      42
Figure 5. Top of Linker file
```
At the top of the linker file, variables core1\_image\_start to core1\_image\_end are defined as  $0x01000000$  and  $0x0103$ FFFF respectively. Therefore, the image will be placed in the Arm Cortex-M0+ flash space.

#### NOTE

The image range could be changed to be the Arm Cortex-M0+ RAM space. However, this would mean that the Arm Cortex-M4 would also have to run from RAM, as the image loading tools cannot switch between loading Flash or loading RAM. The image loader utility either loads RAM, or loads Flash.

### 3.1.2 Secondary core project

The secondary core project should be compiled as a normal project. It is important to use the correct flash loader for the expected configuration. If the secondary core is expected to run from flash, it should be linked using a flash linker. If it is expected to run from RAM, a RAM-configured linker should be used.

> Keep the Keep symbols and Raw binary image sections blank (as shown in [Figure 6\)](#page-7-0). NOTE

#### Multicore debug in IAR

<span id="page-7-0"></span>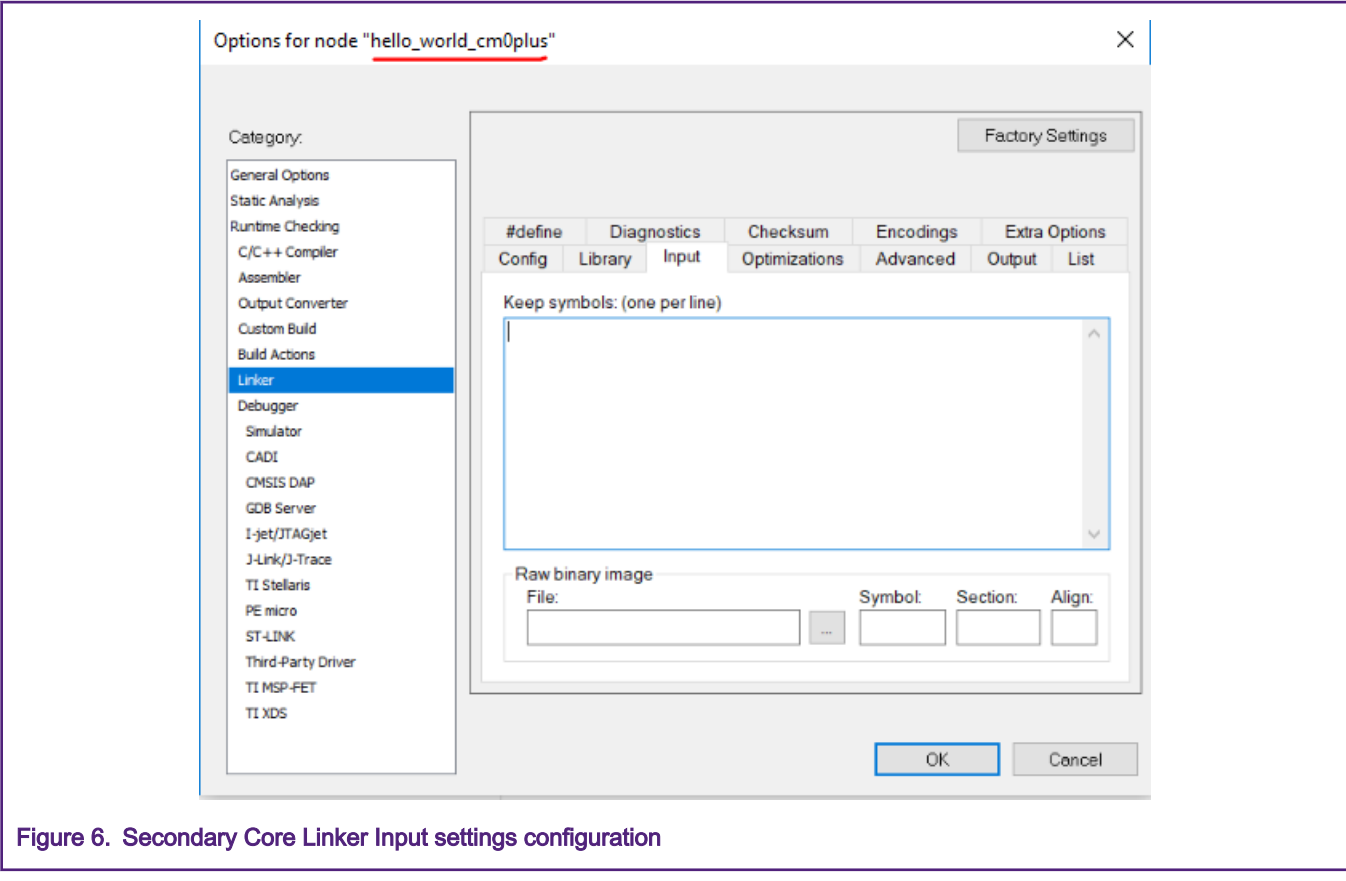

## 4 Multicore debug in IAR

Multi-core debugging generally refers to the act of debugging two cores simultaneously.

#### NOTE

It is possible to debug just the primary core. In this type of situation (assuming the project is a dual-core project), the secondary core will still be programmed and will still run, but you will only have control over the primary core. This is sometimes easier and simpler than true multi-core debugging. As such, you may find this more convenient (depending on your goals). This section will focus on multi-core debugging.

As with multi-core project creation, debugging two cores simultaneously requires that both projects have certain settings configured. Incorrect settings can (and usually) result in failed connection attempts.

The following information will be discussed:

- 1. [Compiling a Multi-core project in IAR](#page-8-0)
- 2. [Primary core project debug settings](#page-8-0)
- 3. [Secondary project debug settings](#page-12-0)
- 4. [Debugging](#page-16-0)

This example examines the multicore hello world project from the FRDM-K32L3A6 SDK package. The ijet debug probe is used in this example but the content is still valid for other debug probes.

#### NOTE

At the time of writing this application note, IAR does not support dual-core debug with the JLink debug probe. Be sure to check if your version of IAR supports dual-core debug with your preferred debug probe.

## <span id="page-8-0"></span>4.1 Compiling a Multi-core project in IAR

Master and slave projects are compiled separately in IAR, and as such, normal procedures should be followed to compile these projects. However, the order does matter in this case. Because the master project is expected to program the slave's memory space as well, it follows that the slave project should be compiled first, so that the master project is able to link in the binary for that project.

### 4.2 Primary core project debug settings

1. Make sure that the ijet (or supported debug probe of your choice) is selected in the Debugger category.

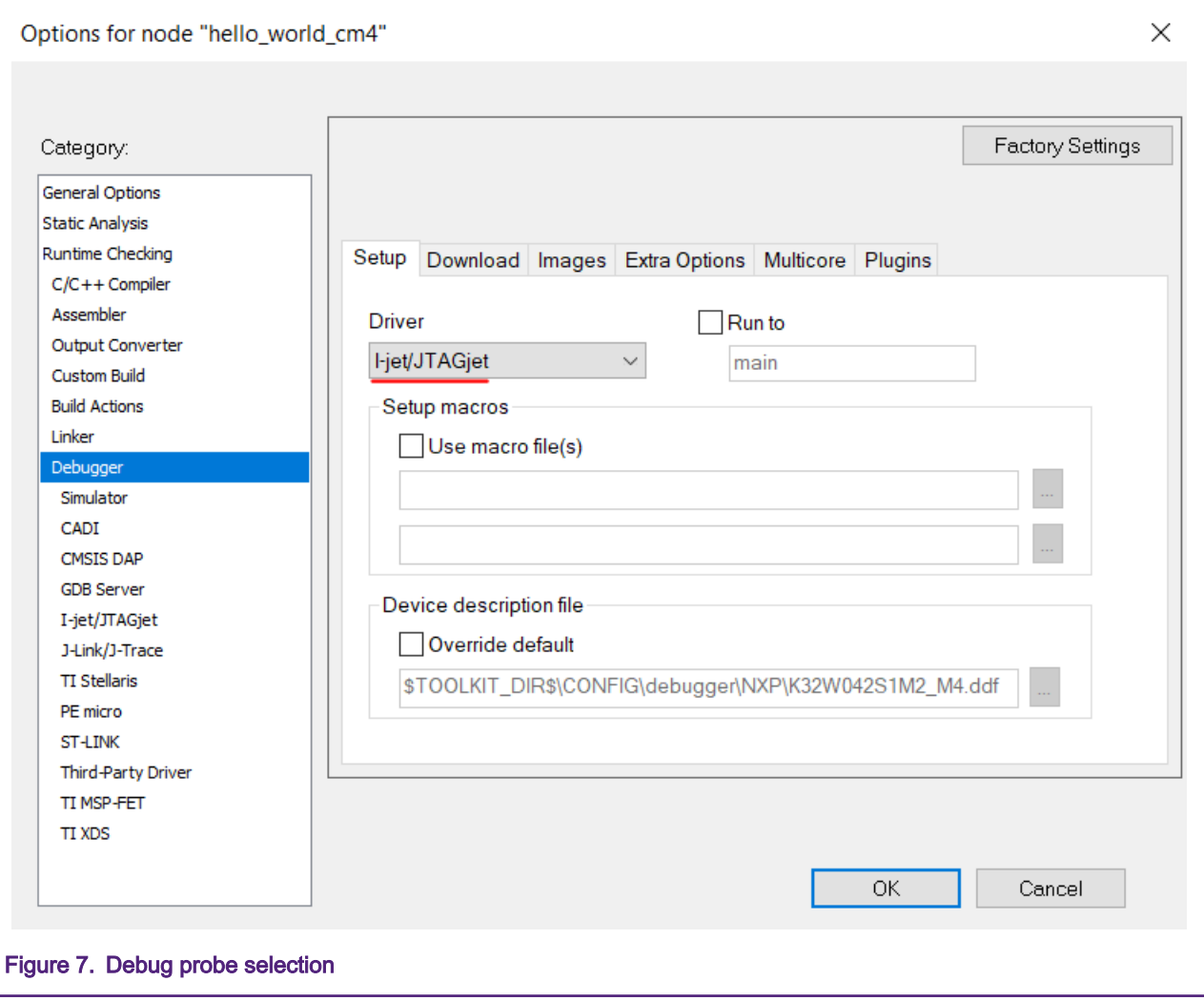

Let's continue with the Setup tab.

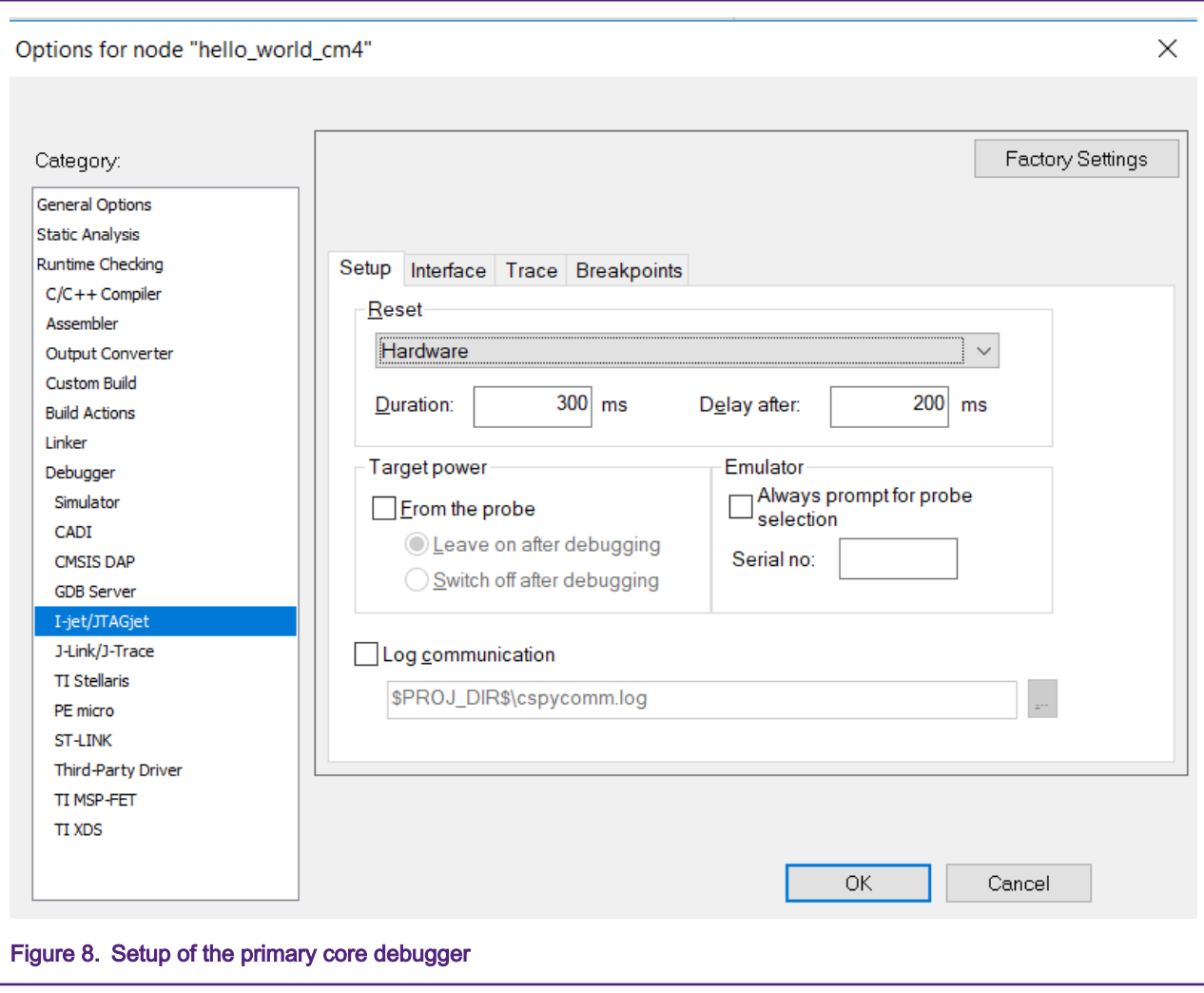

The reset method in this example is to use the Hardware reset, or reset pin, but this can be any of the reset options since it is the primary, or master, core.

2. Let's look at the Download options of the Debugger configuration. The hello world example is configured to download to flash. [Figure 9](#page-10-0) shows the primary core configuration (must use a flash loader if downloading to flash).

<span id="page-10-0"></span>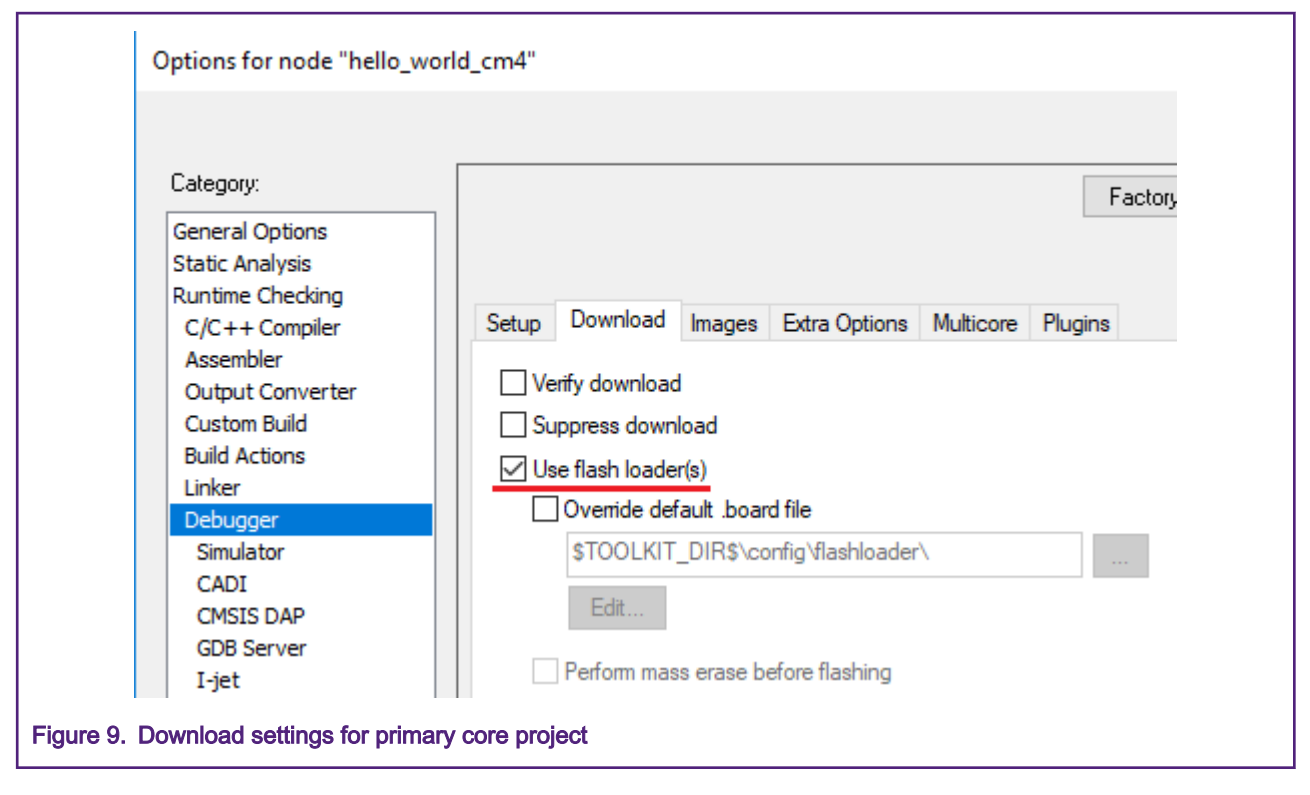

#### NOTE

If a RAM project is desired, this check-box should be left unchecked.

3. Examine the Multicore tab. This is arguably the most important tab. As with the linker options, this tab requires knowledge of the slave (or secondary core) workspace. [Figure 10](#page-11-0) displays the **Multicore** tab.

<span id="page-11-0"></span>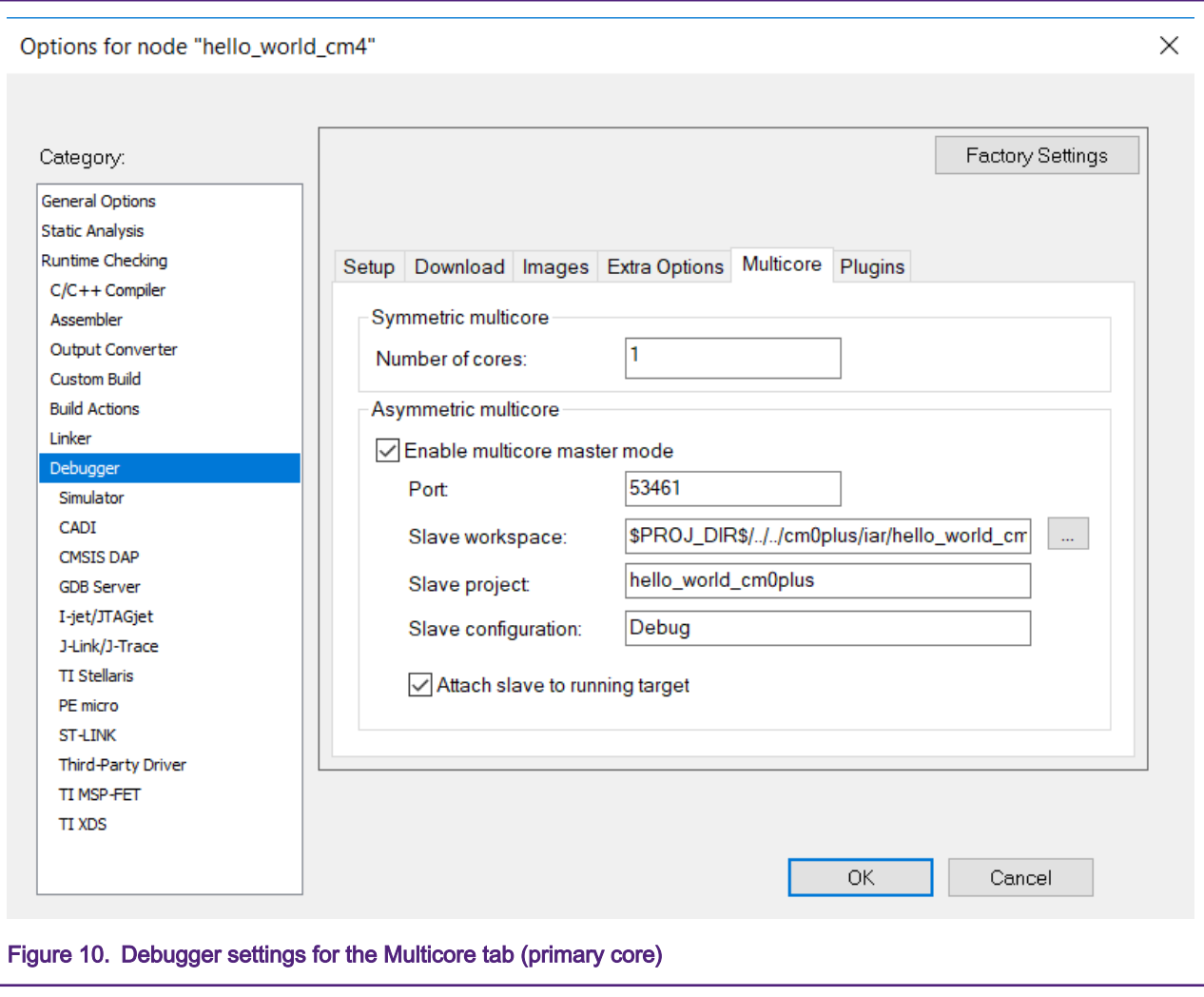

Only the Asymmetric multicore settings are necessary as K32L3A6 is an asymmetric device.

NOTE

The path to the slave workspace in the debugger tab is the same as in the project configuration (\$PROJ\_DIR \$/../../cm0plus/iar/hello\_world\_cm0plus.eww).

4. Make sure that the debugger interface is setup correctly.

<span id="page-12-0"></span>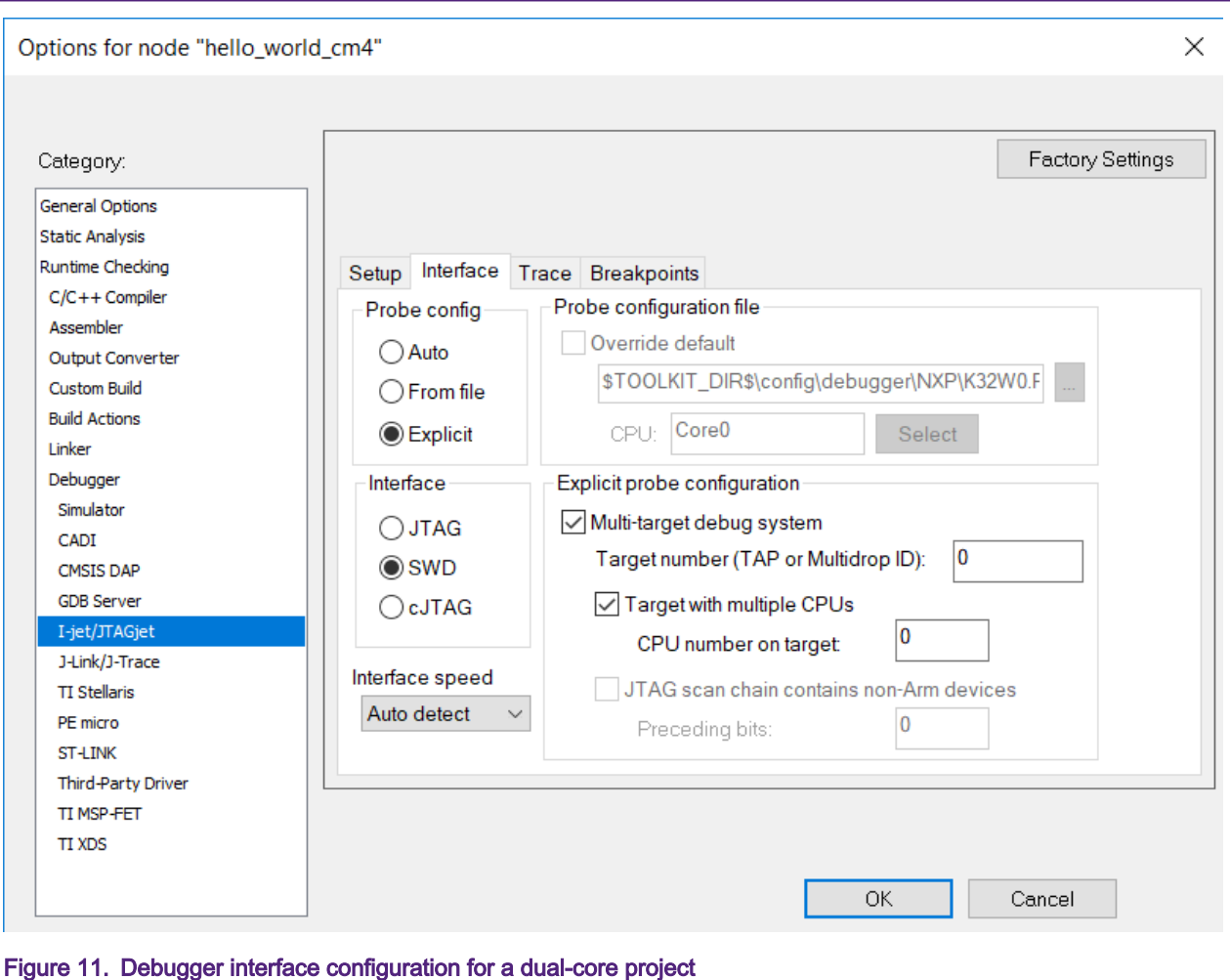

The important sections to focus on in the interface tab are the Probe config section. The probe configuration can be determined automatically, from a user defined file, or by explicit selections in this dialog box. This example will focus on the explicit method. It is important that the Explicit probe configuration (if selected) targets the correct CPU number. Since this project targets the Arm Cortex-M4 core, the CPU number should be 0 as it is the first CPU in the debug chain.

If a file is used, the file should have this information and the correct core must be selected in the CPU field. However, using the settings shown above, no problems should be encountered.

NOTE

Another important note here is that it is crucial that the Interface used (SWD is shown) matches the slave project.

### 4.3 Secondary project debug settings

The secondary project's debug settings are largely determined by the master's settings. However there is no automatic link between the two projects. So it is imperative that these settings are manually configured and correct before initiating a debug session. Not doing so usually results in failed connection attempts, but can also lead to other erratic behavior of the IAR IDE (sometimes causing the program to crash).

Check the following settings:

• Check whether the driver used matches the master project. This is found in the Setup tab of the Debugger category.

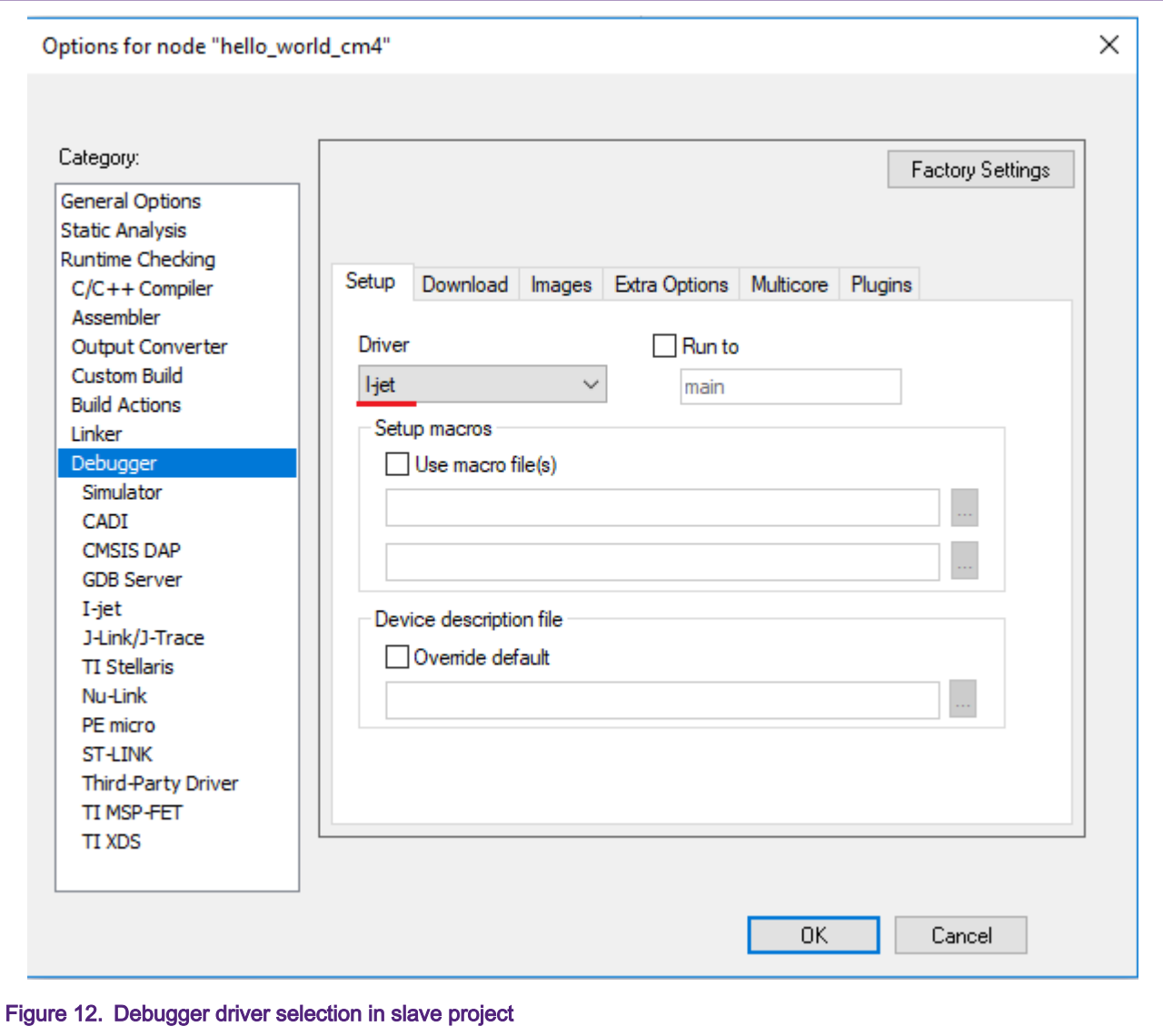

• Check the Download setting. Since the master project should take care of flashing the device to be debugged, the slave project should not try to download the code. This operation could result in errors. [Figure 13](#page-14-0) displays the slave project's download settings.

<span id="page-14-0"></span>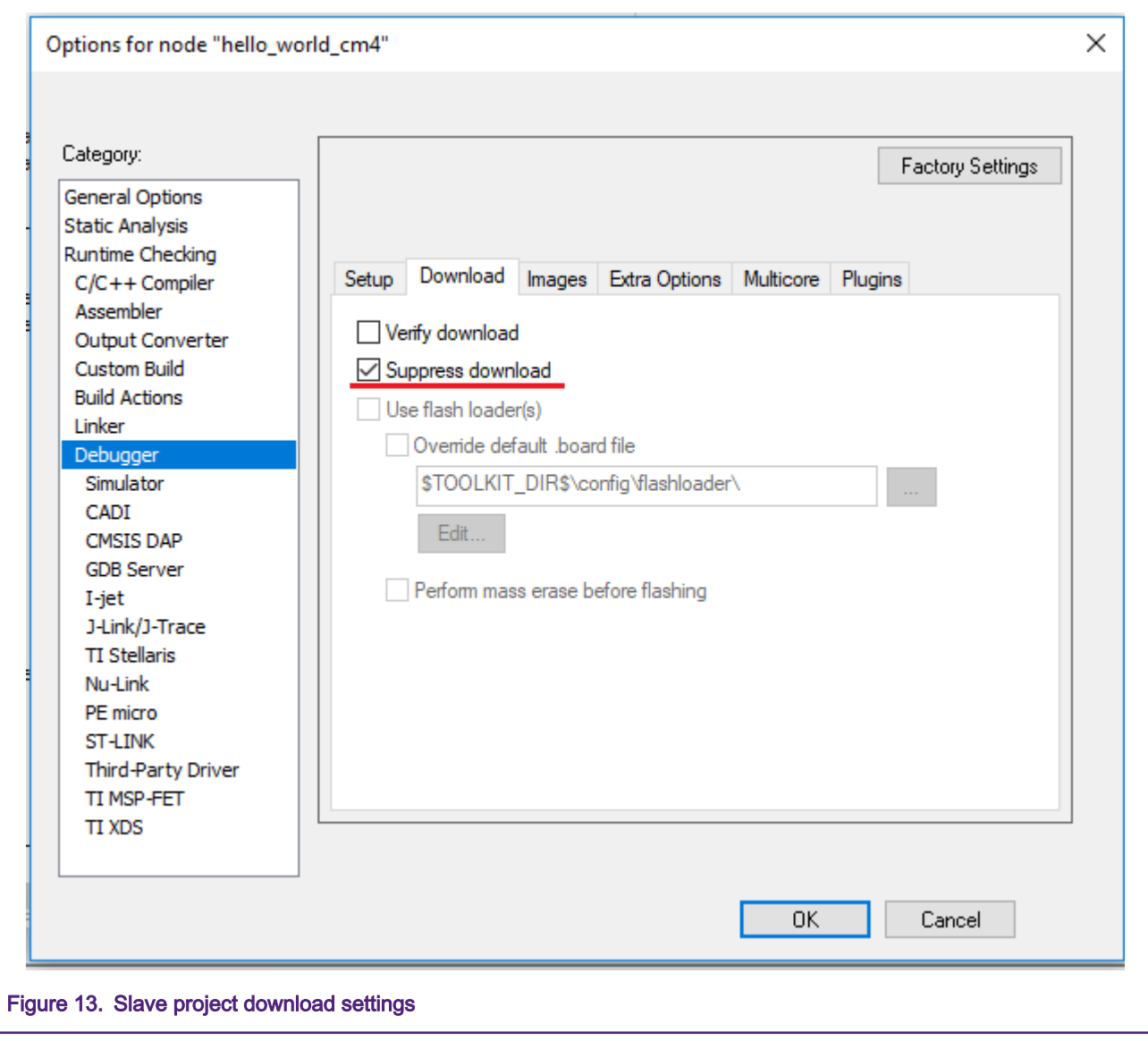

Similarly, the slave project should not try to reset the device when initializing. This could also result in errors or erratic behavior. So the slave project needs to suppress resets. This is accomplished by setting the correct reset option in the Setup tab of the appropriate debugger. In this case, this is found in the ijet/JTAGjet category.

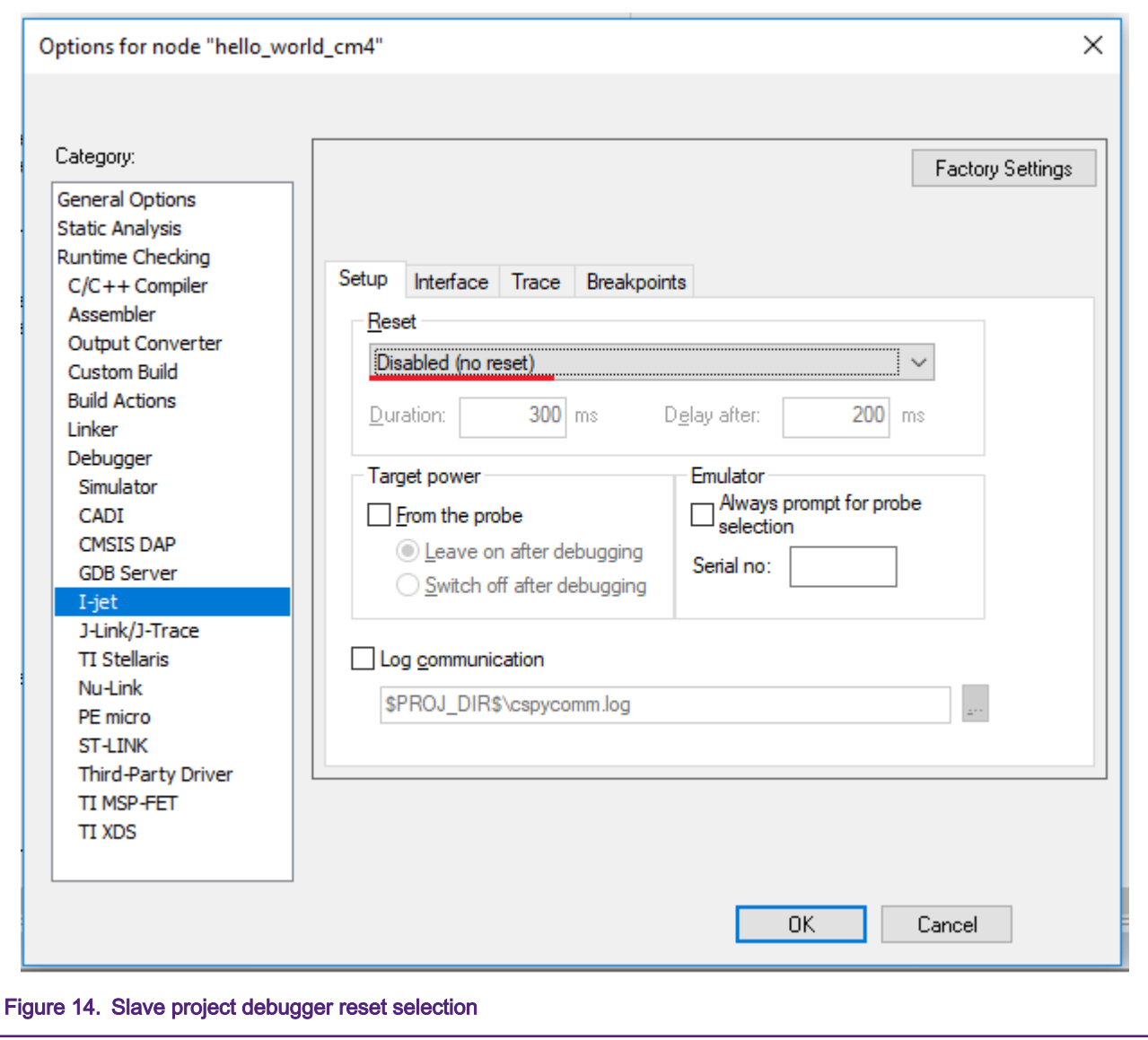

• Check whether the Interface settings of the debugger of the slave project match those of the master project.

<span id="page-16-0"></span>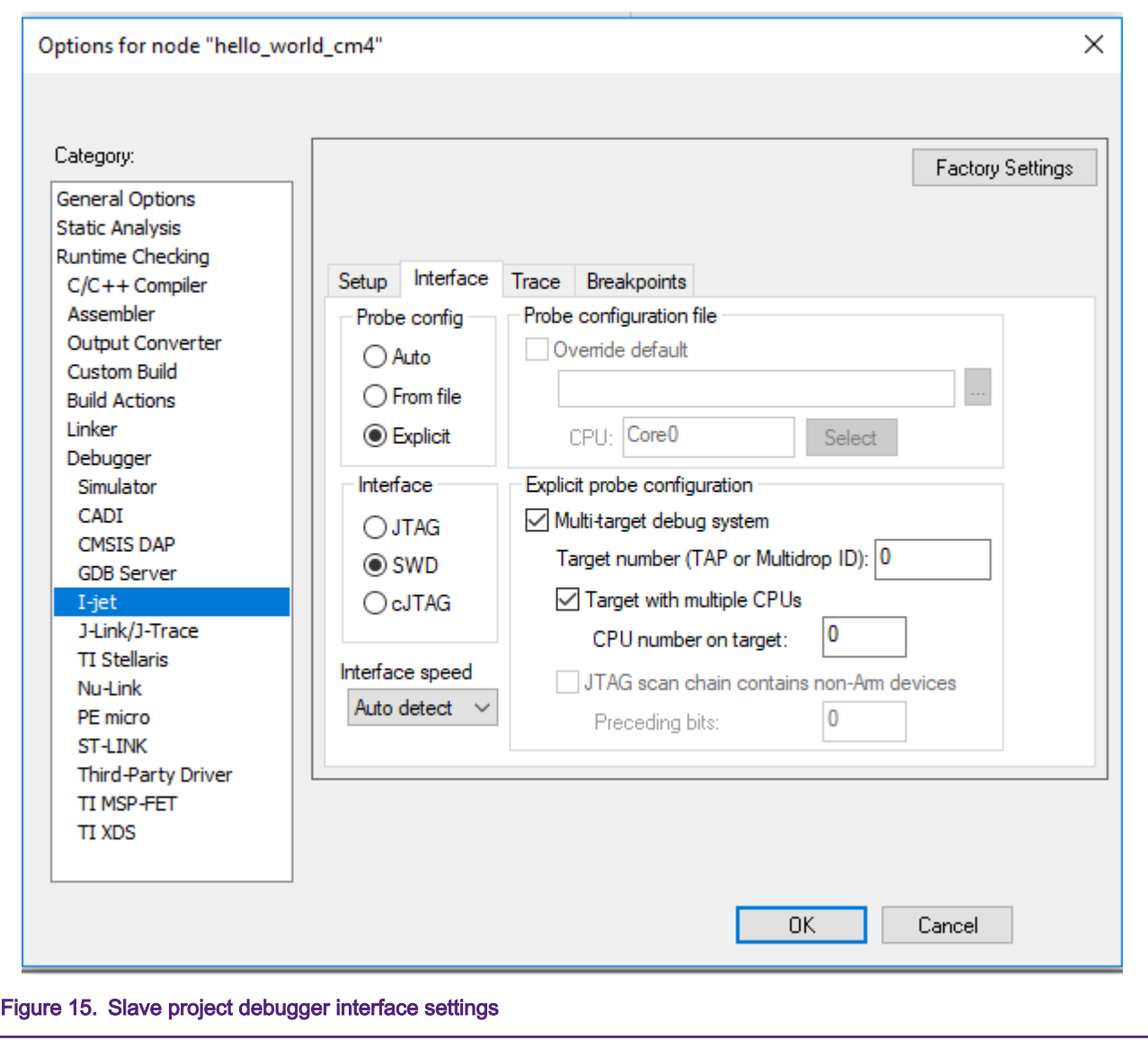

## 4.4 Debugging

1. Make sure that the projects are compiled.

Since the master project includes a binary from the slave project, the slave project must be successfully compiled first. Only then can the master project be compiled. Once both projects are compiled properly, close the slave project and leave the master project open.

2. To initiate a debug session, click the Download and debug button in the master project.

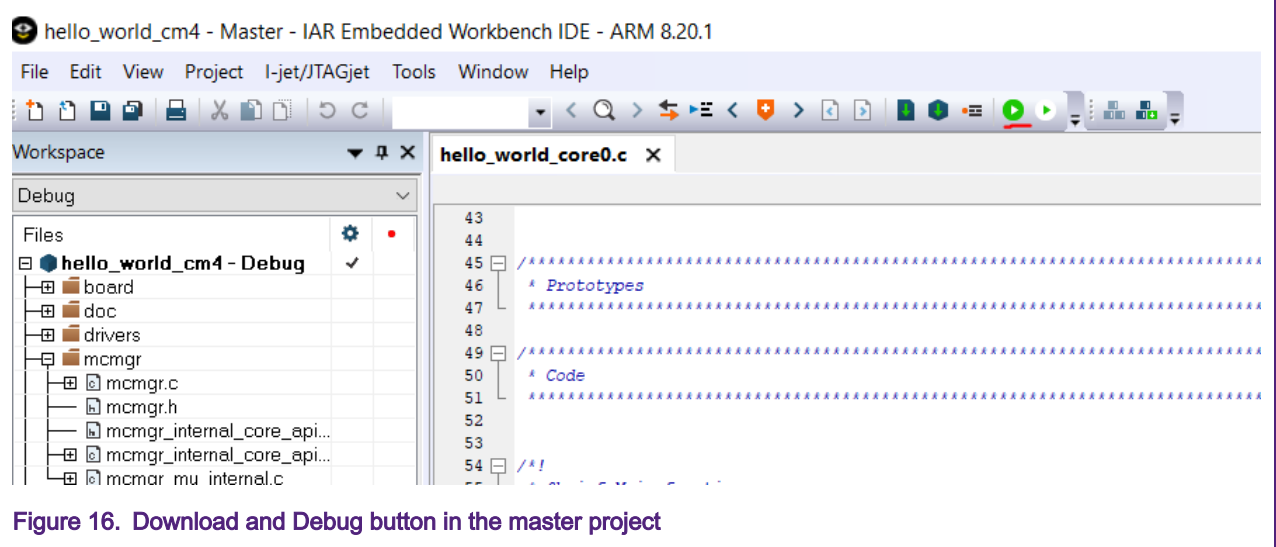

3. Upon clicking the Download and debug button, a second instance of IAR will open with the slave workspace open in that instance.

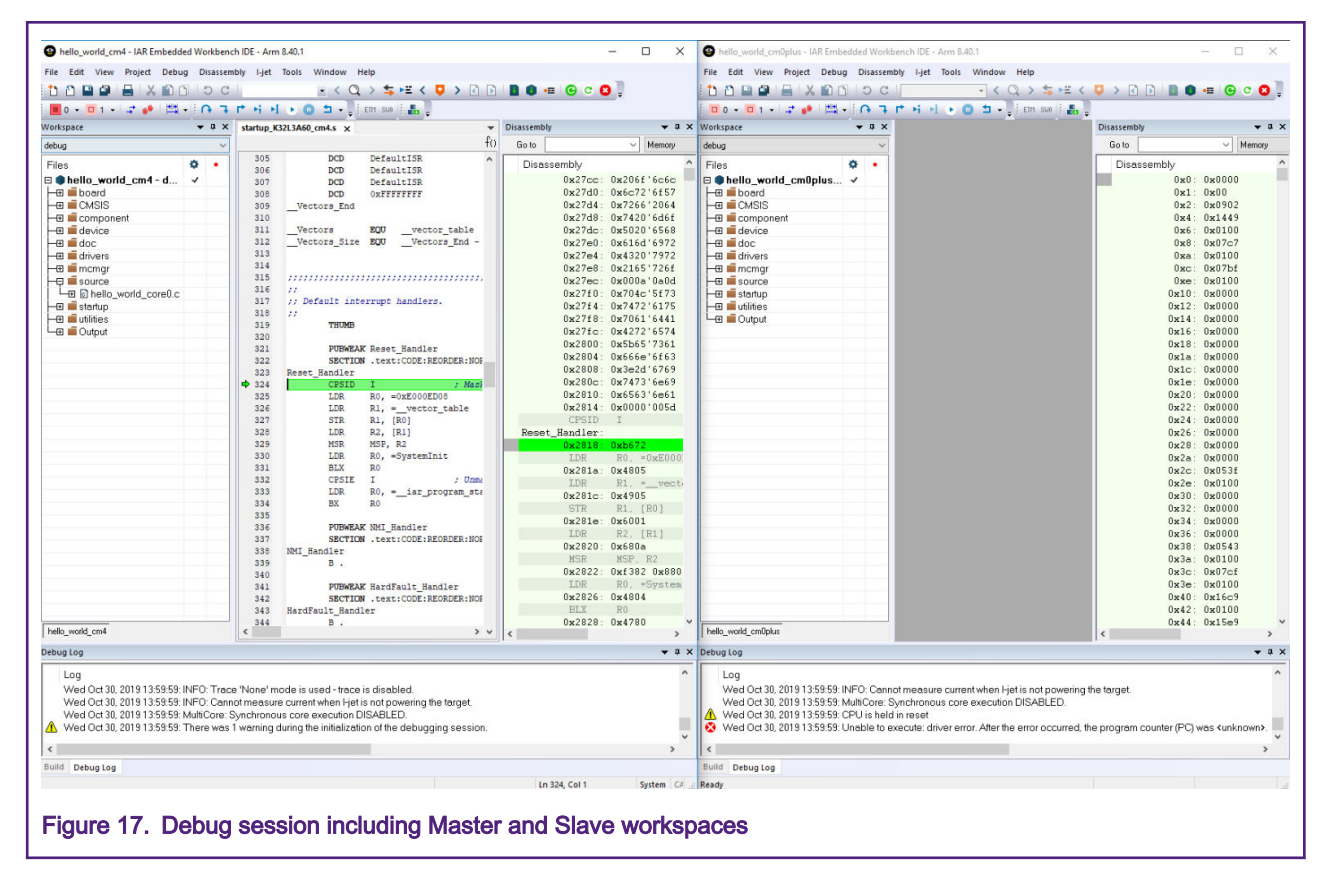

#### **NOTE**

• The entire MCU can be controlled from either IAR instance.

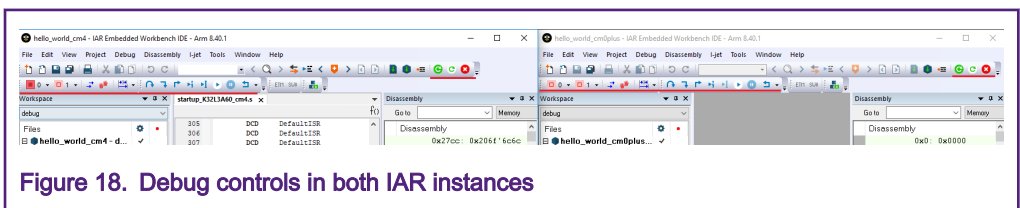

• There are new controls to control the cores independently or simultaneously. There are controls start both cores, pause execution of both cores, or get the status of both cores. Figure 19 displays and explains the multicore controls in IAR.

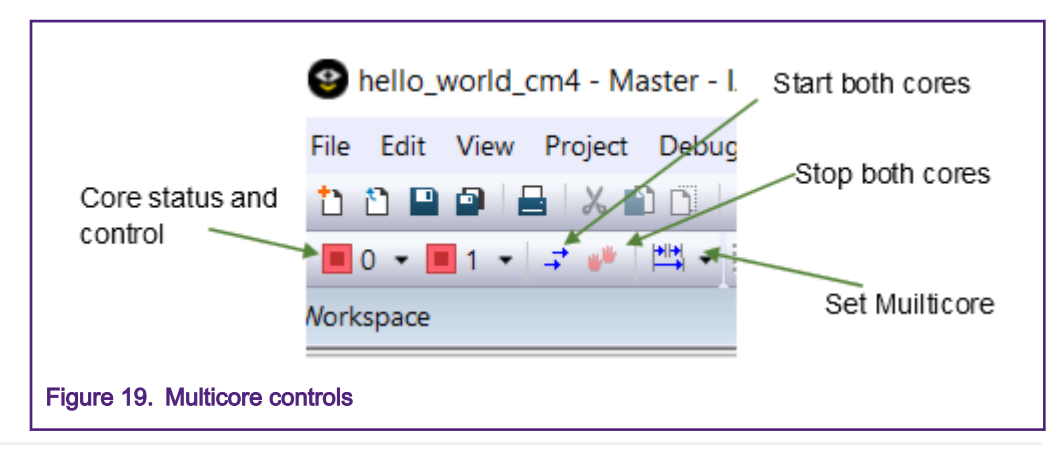

4. If you mouse over the Core 0 or Core 1 status and control icons, an informational text box will give details of the core. Figure 20 and [Figure 21](#page-19-0) display an example.

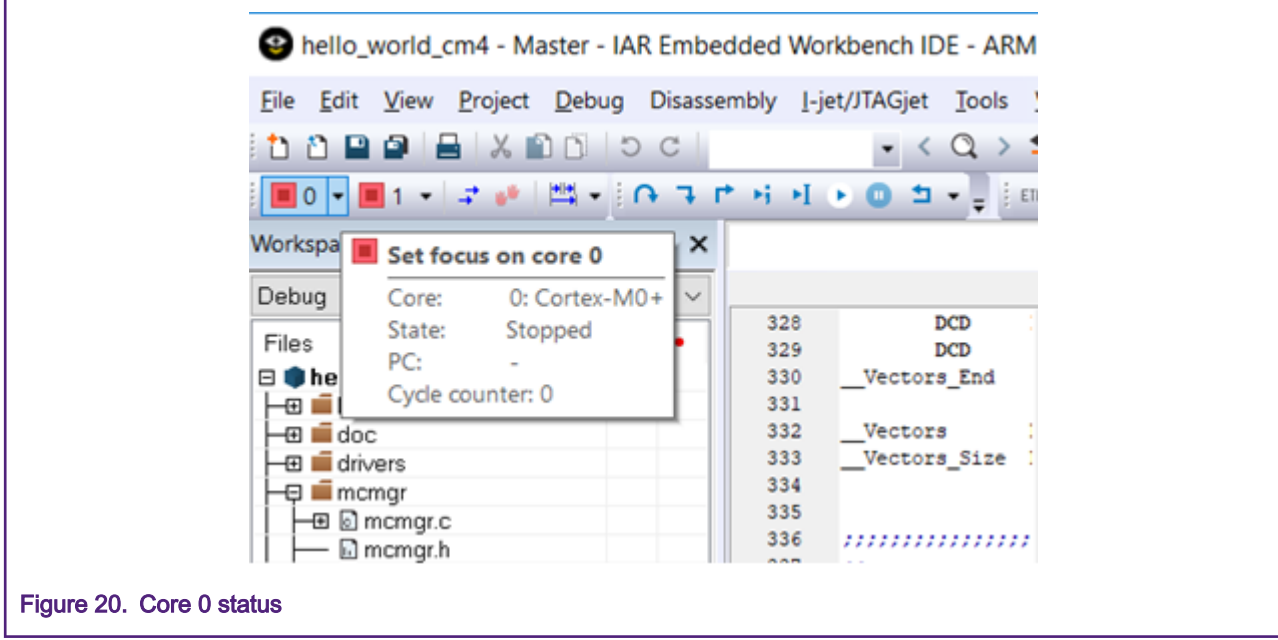

<span id="page-19-0"></span>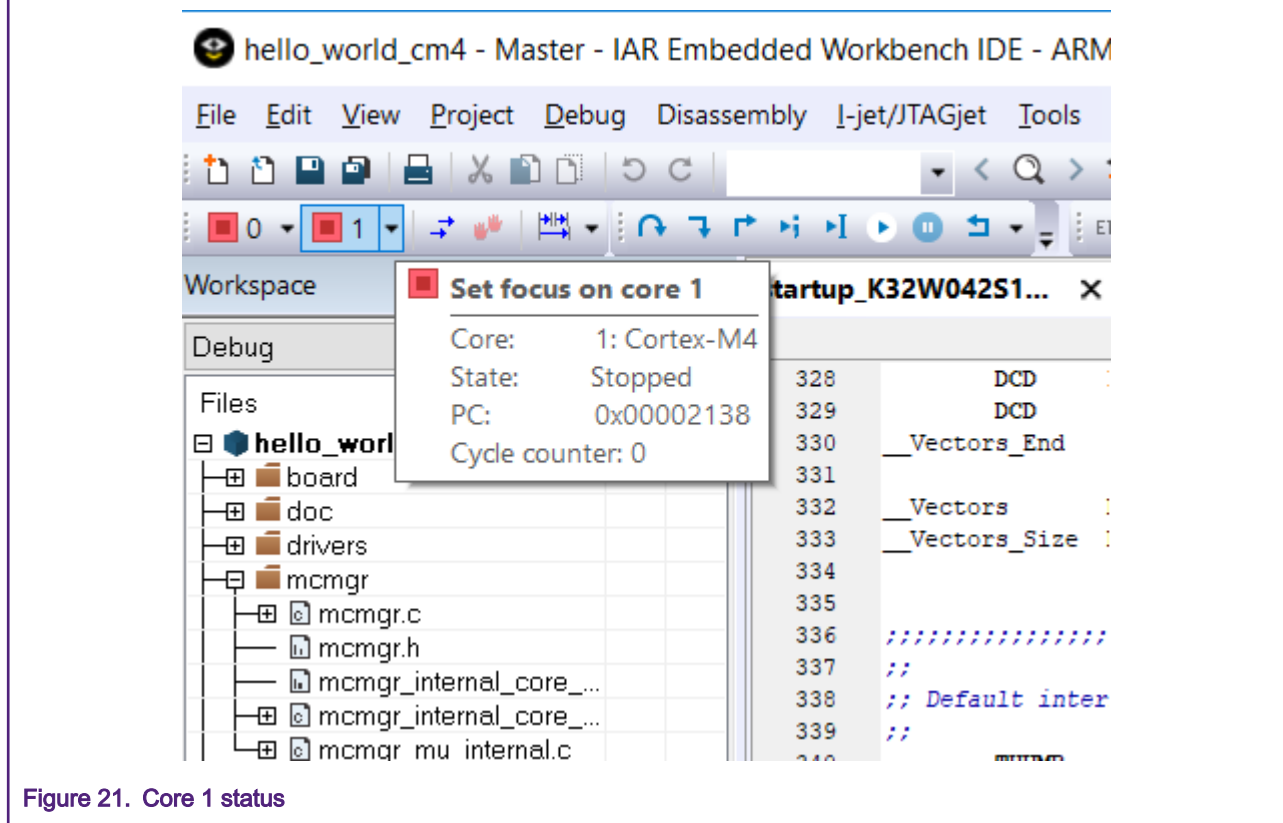

Clicking the down arrow next to each icon will reveal control options for the cores.

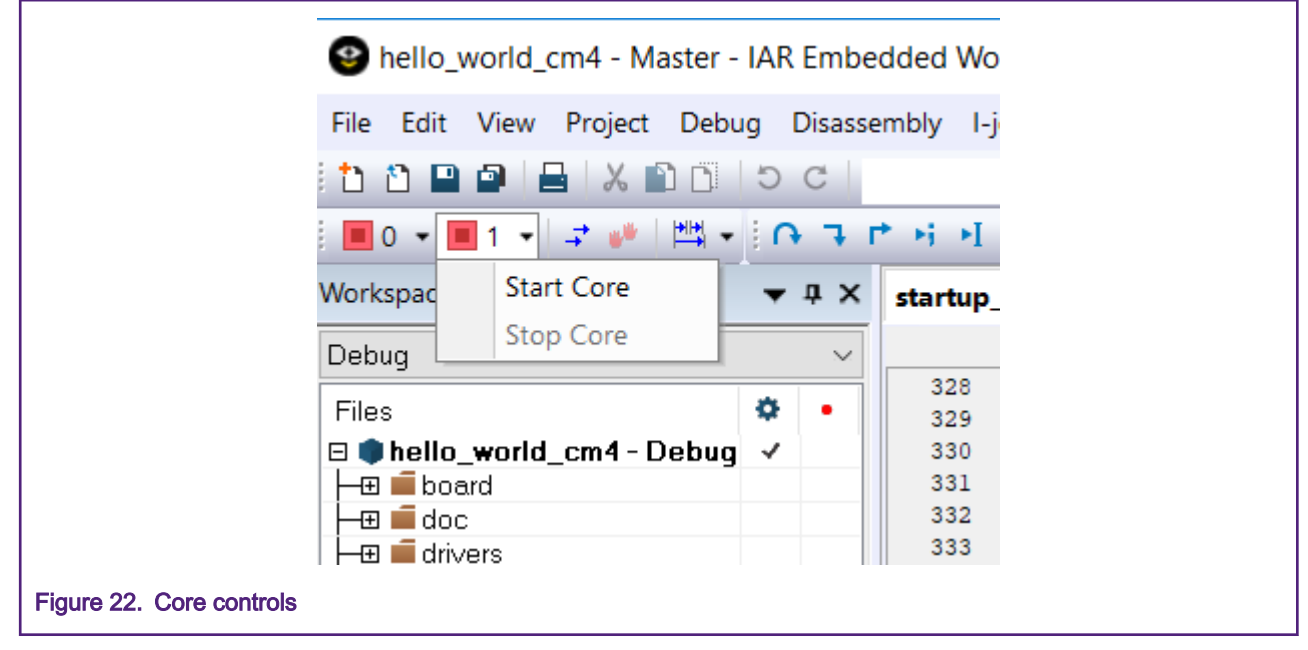

5. The toggle multicore execution mode will set how the other controls operate (Step Into, Step over, etc.,). Mousing over this button will display the current operation status.

<span id="page-20-0"></span>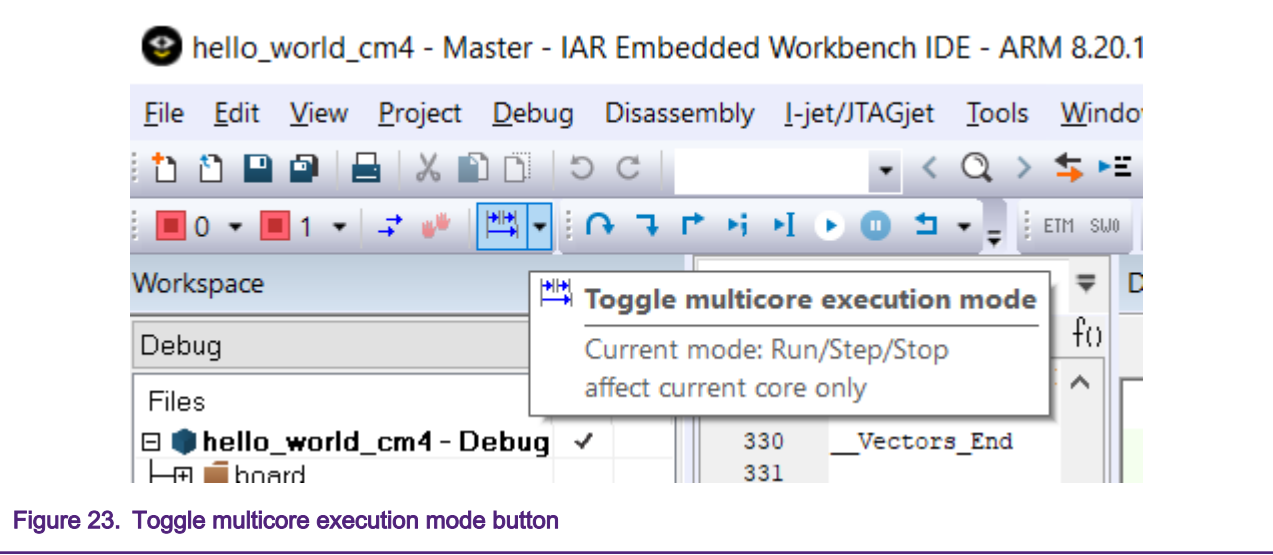

6. Clicking the down arrow next to this button will allow the user to change between single core operation and dual-core operation, as shown in Figure 24.

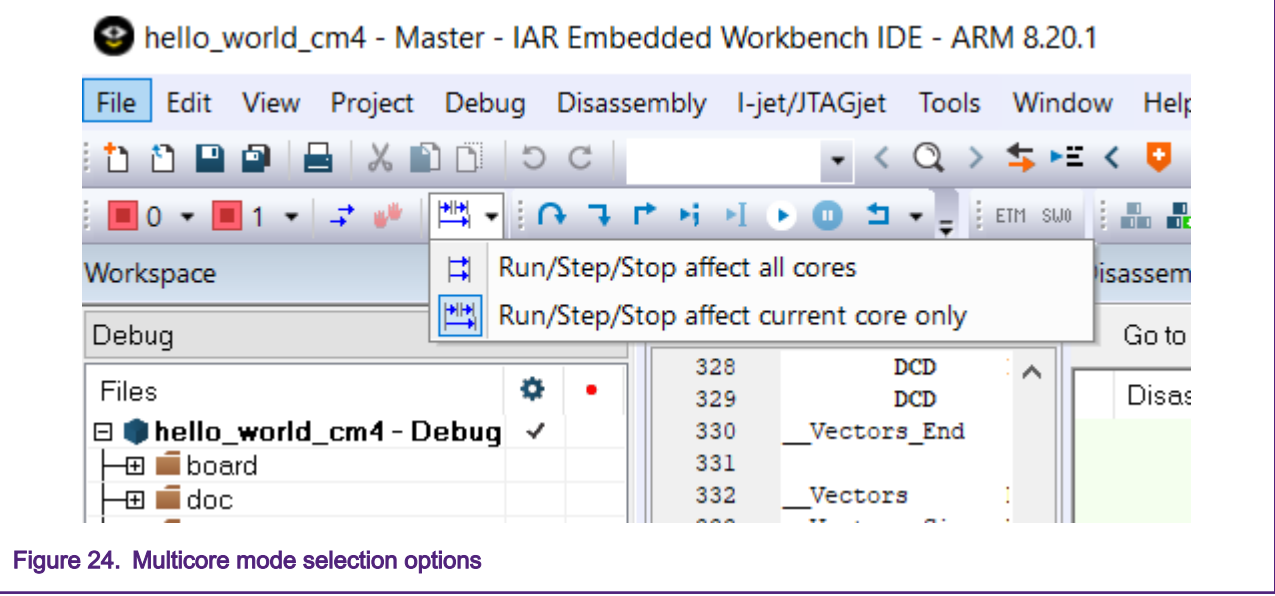

# 5 Multicore projects in MCUXpresso

Multicore MCUs can be designed in many ways. However, within MCUXpresso IDE, there is an underlying expectation that one core (the Master) will control the execution (or at least the startup) of code running on other (Slave) core(s). This section describes:

- How to make a brand new multi-core project.
- Make a multi-core project from a pair of existing projects (slave and master pair).
- How to debug a multi-core project in MCUXpresso.

## 5.1 Multi-core project creation

Multicore application projects as described below consists of two linked projects:

• One project containing the Master code.

• One project containing the Slave code.

The Master project contains a link to the Slave project which will cause the output image from the Slave to be included into the Master image when the Master project is built.

NOTE

Building the Master project will trigger the Slave project to be built first.

### 5.1.1 Creating a master/slave project pair (using an SDK)

Since the Master project's configuration needs to reference the slave project, the slave project should be created first.

To create the slave project, perform the following operations:

1. Drag and drop the SDK zip file into the Installed SDKs view (if the SDK has not already been installed) to install an SDK. In the window that appears, click OK and wait until the import has finished.

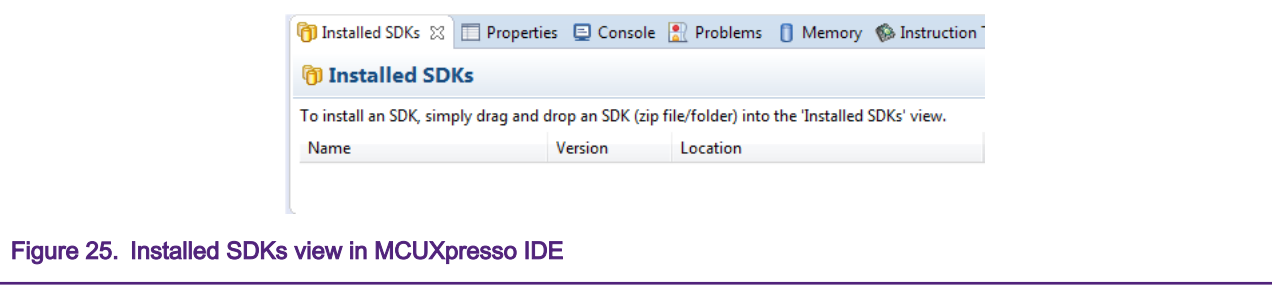

2. Launch the New Project Wizard, select frdmk32l3a6 and click Next.

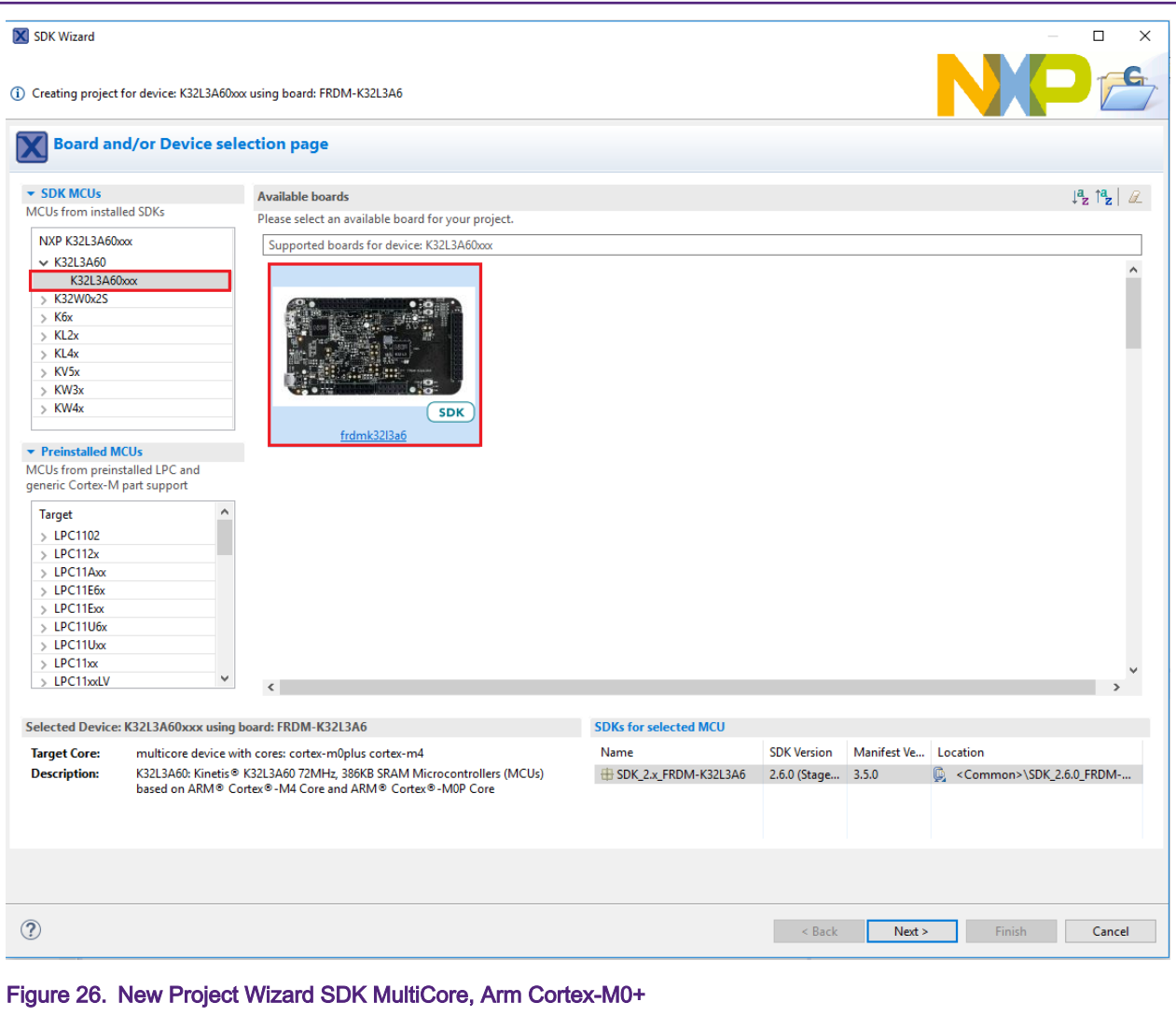

3. On the Confugure the project page, select the cm0plus core. Make sure that M0SLAVE is selected in the core options (the Project will automatically be given the suffix of MOSLAVE). Drivers, utilities, etc. can be selected at this stage for the Slave project if required.

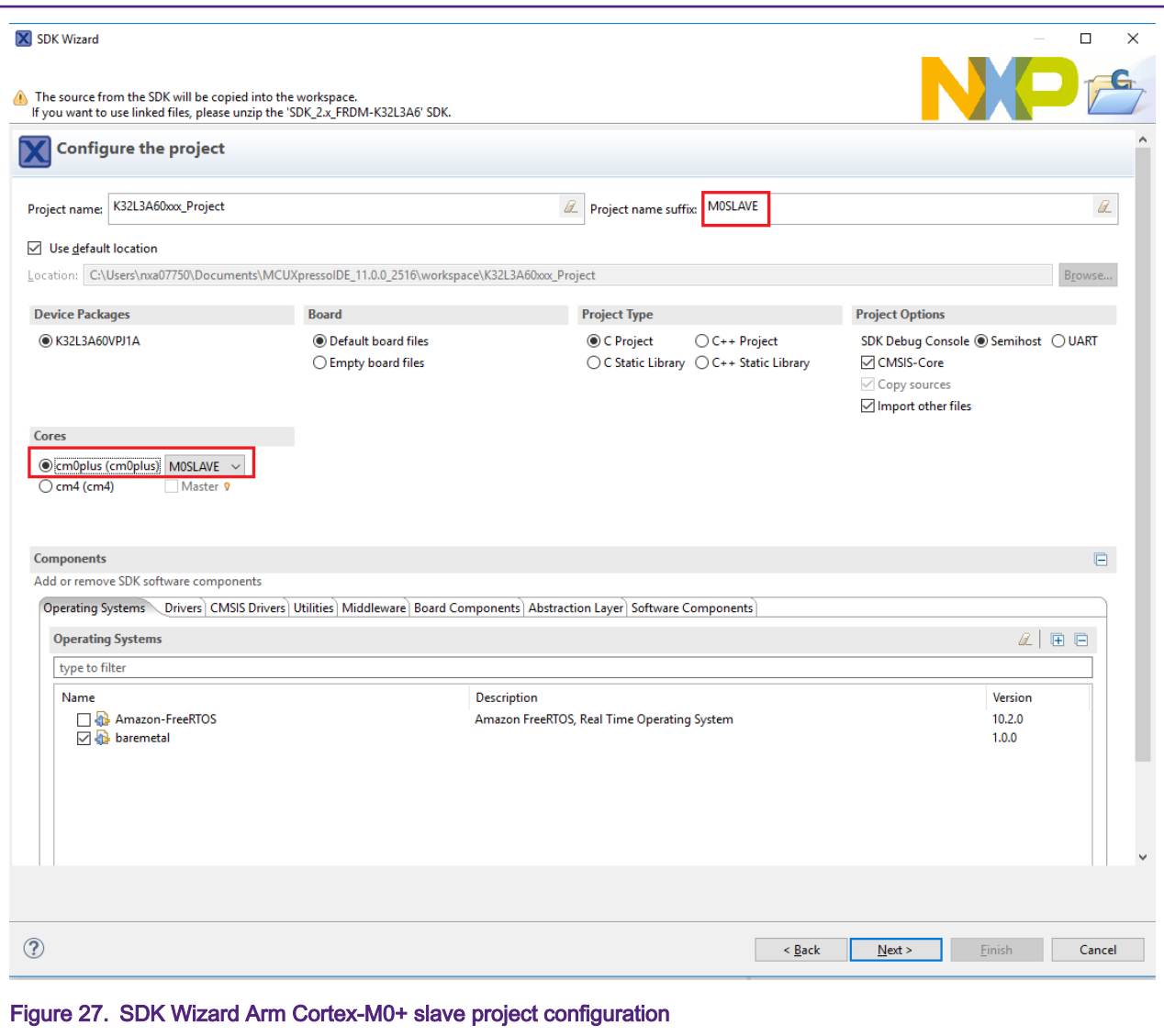

4. Set the Arm Cortex-M0+ Slave memory configurations.

#### NOTE

The MCUXpresso IDE's managed linker script mechanism will default to link code to the first Flash region in this view (if one exists) and use the first RAM region for data, heap and stack.

To force the Arm Cortex-M0+ code to link to a specific area of memory, ensure that the desired memory region is at the top of the memory configuration list.

#### NOTE

To place the project in RAM, from the previous note, ensure the Flash region is removed and the desired RAM bank is at the top of the memory configuration list.

In this example, we chose memory region starting at  $0x1000000$ , which corresponds to the Arm Cortex-M0+ flash space, for the Arm Cortex-M0+ code and RAM starting at 0x9000000 for the Arm Cortex-M0+ data.

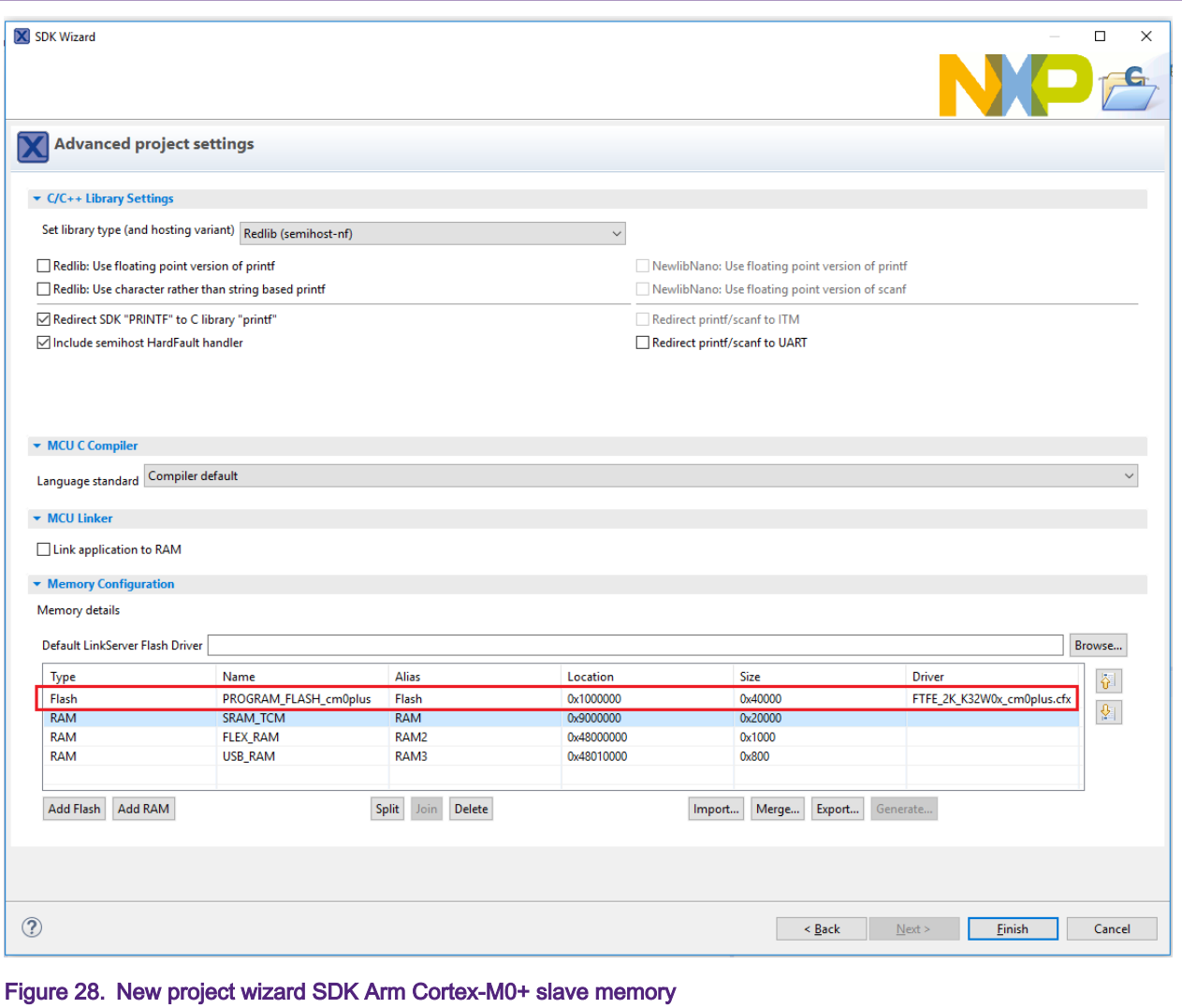

5. Click Finish to complete the creation of the Slave project.

To create the Master project, perform the following operations:

1. Launch the New Project Wizard, select FRDMK32L3A6 SDK, and click Next. Then, select cm4 Core and click the MASTER check box. This configures the wizard to create a Multicore project.

NOTE

The project will automatically be given the suffix MASTER. Drivers, utilities, etc. can be selected at this stage for the Master project if required.

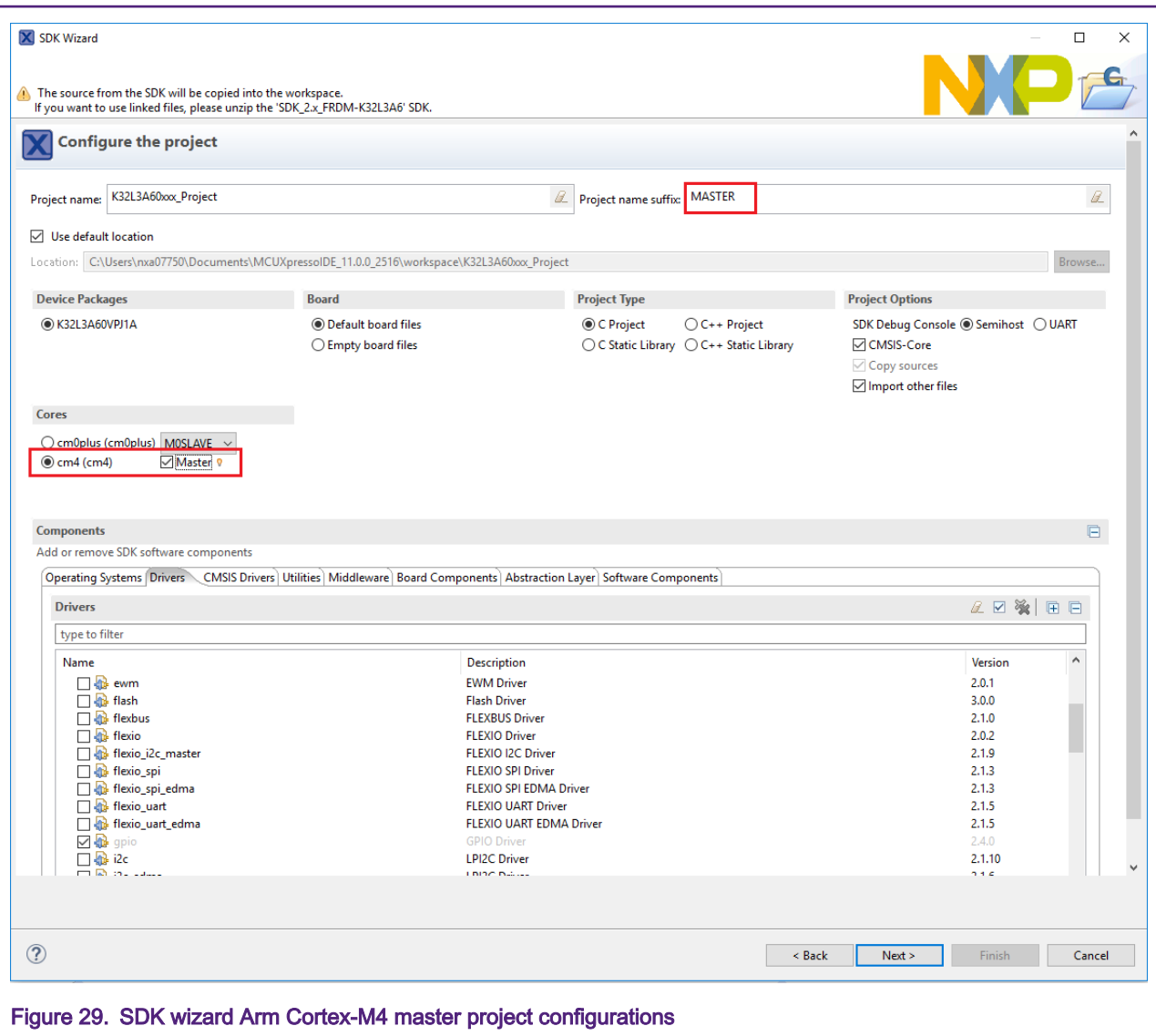

2. Set the Arm Cortex-M4 Master memory configurations.

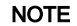

The MCUXpresso IDEs managed linker script mechanism will default to link code to the first Flash region in this view (if one exists) and use the first RAM region for data, heap and stack.

To place the Arm Cortex-M4 project code in a specific section of memory, ensure that the desired memory region is at the top of the memory configuration list. In this example, we are placing the Arm Cortex-M4 code in the Arm Cortex-M4 flash, which starts at address 0x0, and the Arm Cortex M4 data in RAM starting at 0x20000000.

#### NOTE

If we want to place the project in RAM, from the previous note, ensure the Flash regions are removed and the desired RAM bank is at the top of the memory configuration list.

3. Click Browse next to the Slave project for M0SLAVE selection box (as shown in [Figure 30\)](#page-26-0) to select the Slave project within the Workspace.

<span id="page-26-0"></span>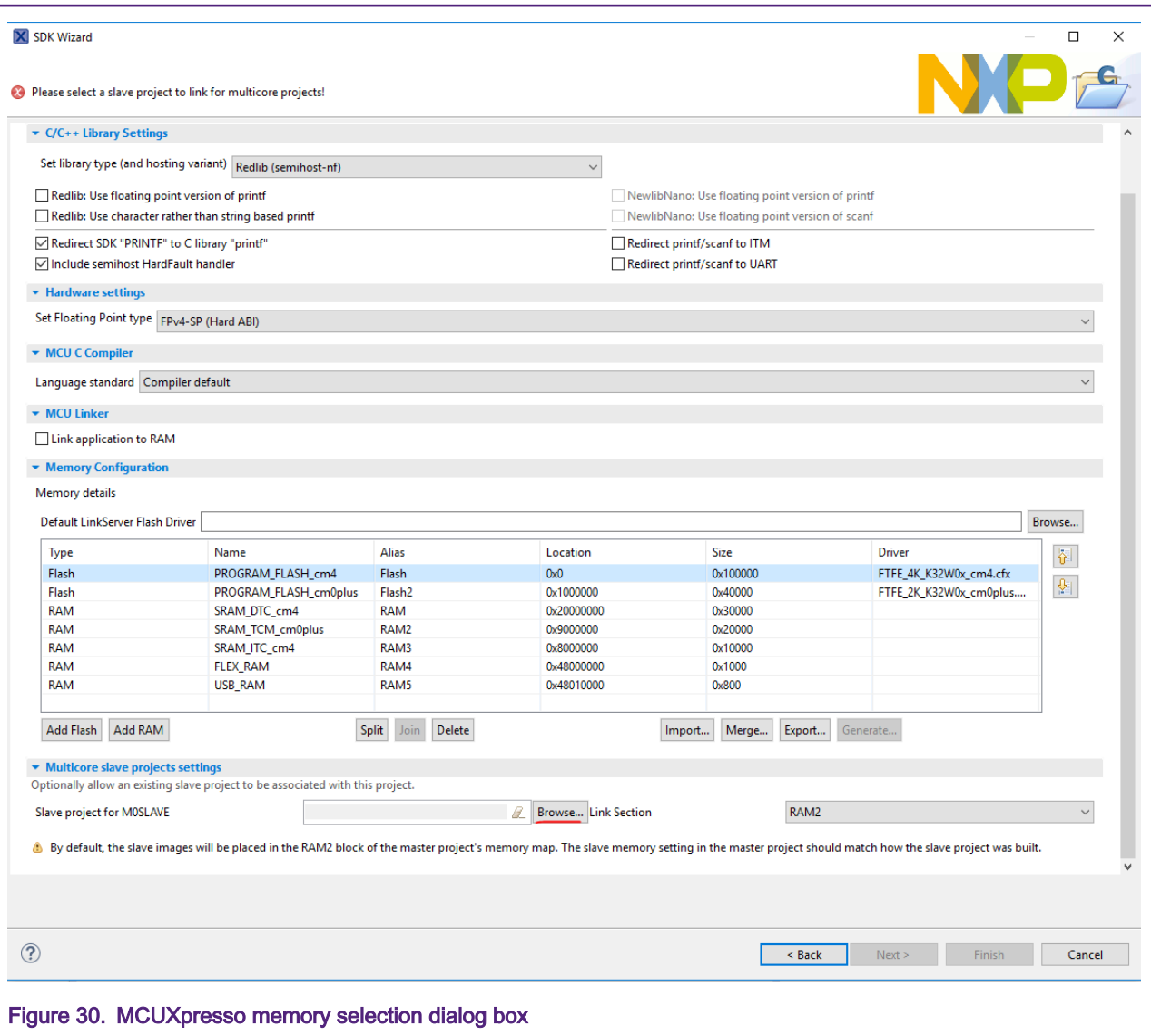

4. Select the previously created Slave project and click OK.

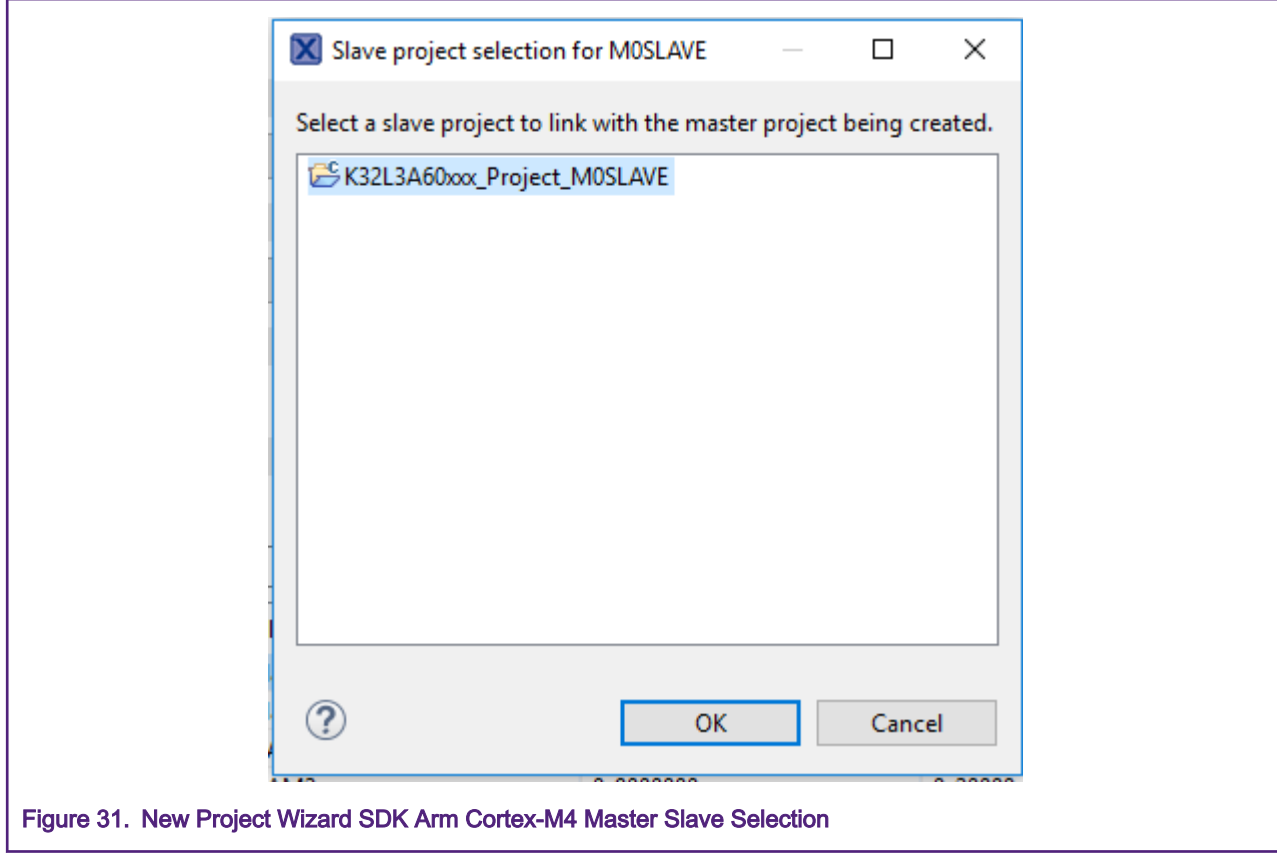

5. Make sure that the Link Section name (the default value is RAM2) is a memory region that matches the linked address of the Slave project. In this case, we select PROGRAM\_FLASH\_cm0plus as it corresponds to address 0x1000000.

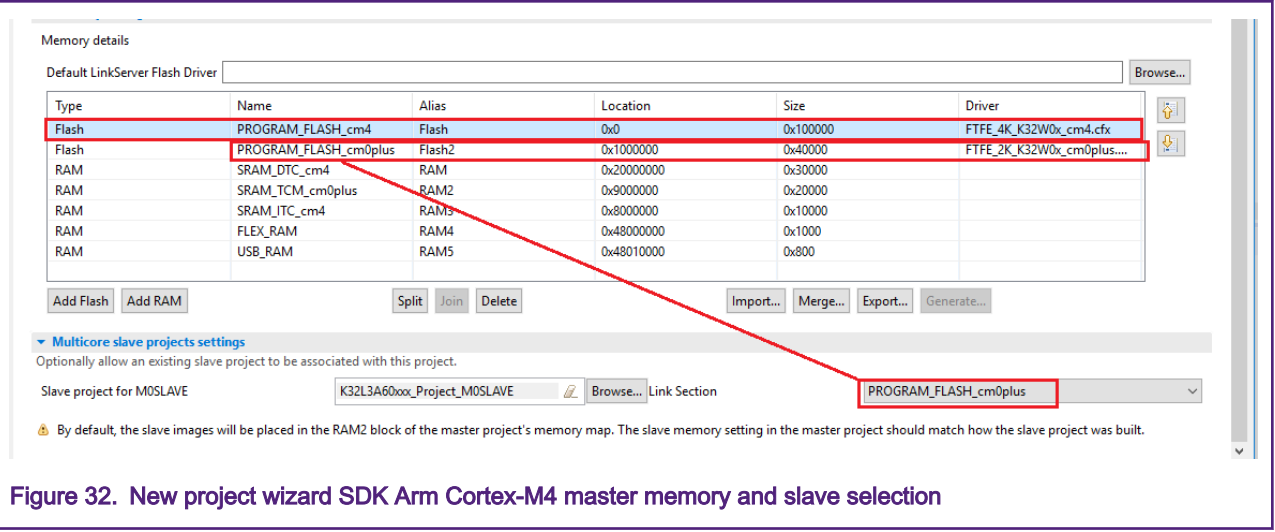

6. Click Finish to generate the Master project.

### 5.1.2 Editing existing project settings for Multicore

If you wish to make a multi-core project from two existing projects (one for the Arm Cortex-M4 and the other one for the Arm Cortex-M0+), perform the following modifications to the project settings. The multi-core hello world example located in the FRDMK32L3A6 SDK will be used as a guiding example.

1. Modify the slave project settings.

#### Go to Project Properties -> C/C++ Build -> MCU Settings

In the memory details, edit the list so that the memory region you want the Arm Cortex-M0+ code to be placed in is at the top of the list. For this example, we chose memory region starting at 0x1000000.

NOTE

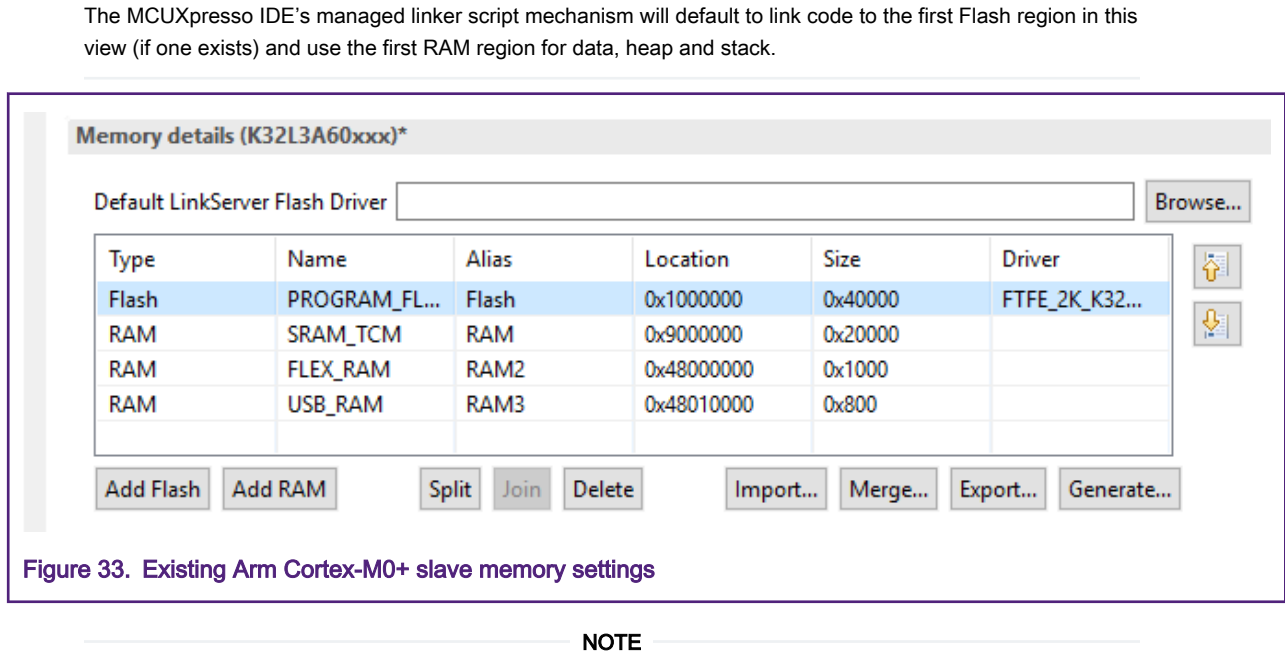

To place the project in RAM, from the previous note, ensure the Flash regions are removed and the desired RAM bank is at the top of the memory configuration list.

2. Go to Project Properties -> C/C++ Build -> Settings -> Tool Settings -> MCU Linker -> Multicore, select the desired configuration, and ensure that the project is configured as M0SLAVE.

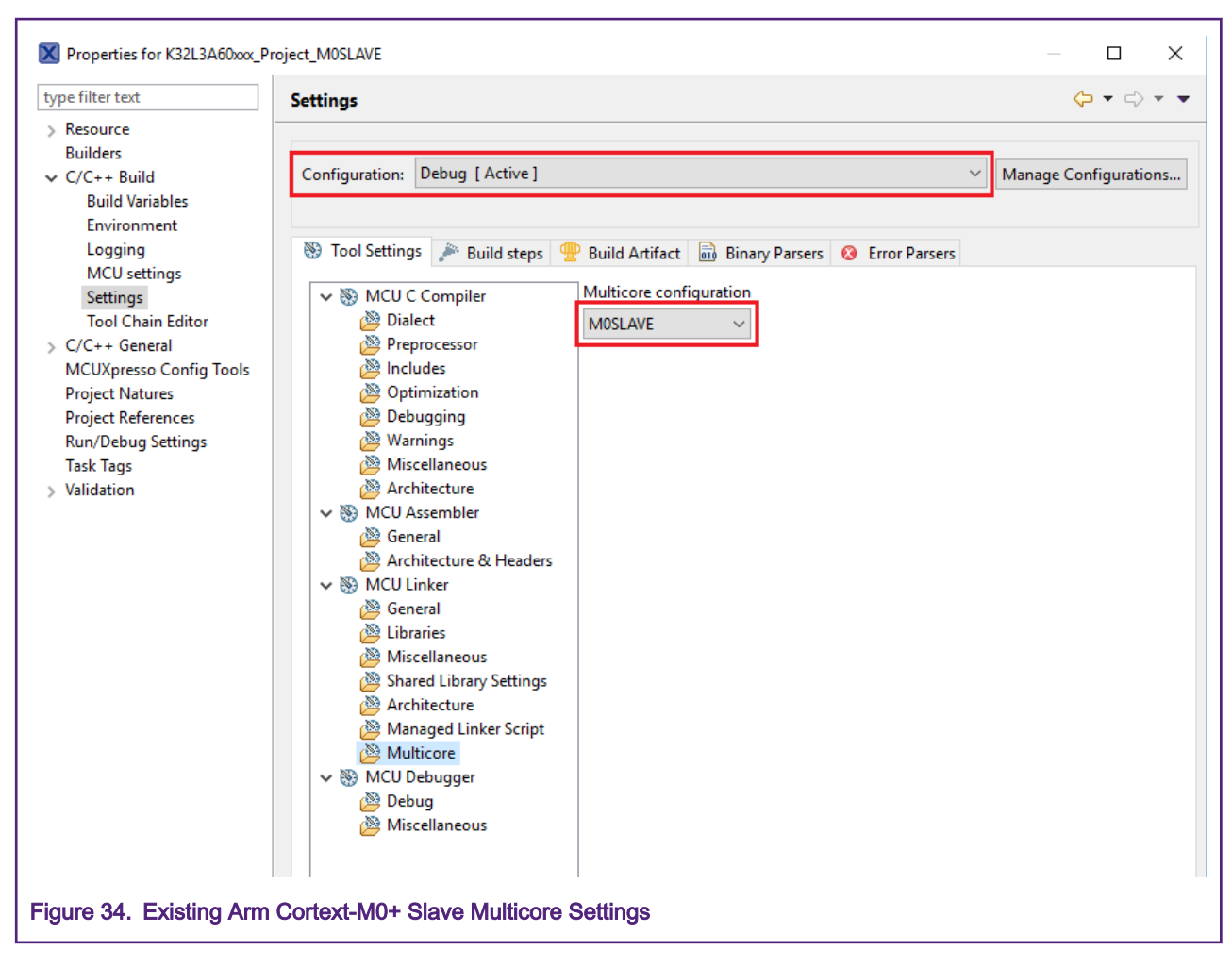

#### NOTE

The same build configuration must be selected for both the Arm Cortex-M4 and Arm Cortex-M0+ projects.

3. Click OK to save the changes and close the project properties window.

Now it's time to edit the Master project settings.

- 1. Go to Project Properties -> C/C++ Build -> MCU Settings.
- 2. In the memory details, edit the list so that the memory region you want the Arm Cortex-M4 code to be placed in is at the top of the list. For this example, we chose memory region starting at  $0 \times 0$ . Additionally, ensure that the memory region that you chose for the Arm Cortex-M0+ code is also in the list.

#### NOTE

The MCUXpresso IDE's managed linker script mechanism will default to link code to the first Flash region in this view (if one exists) and use the first RAM region for data, heap and stack.

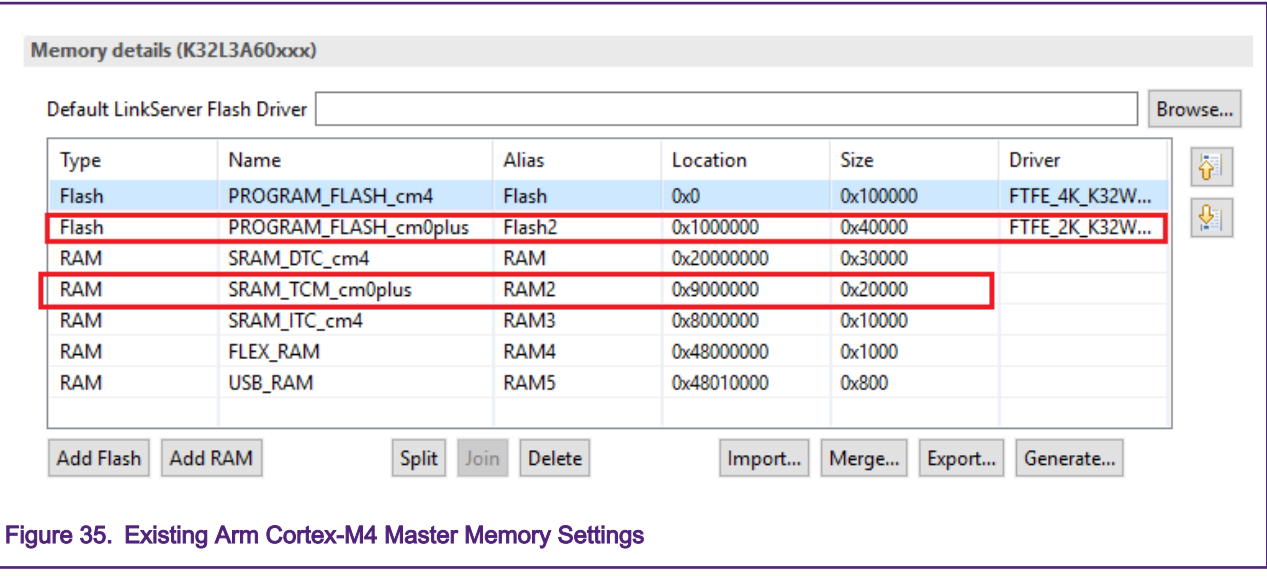

NOTE

To place the project in RAM, from the previous note, ensure the Flash regions are removed and the desired RAM bank is at the top of the memory configuration list.

- 3. Go to Project Properties -> C/C++ Build -> Settings -> Tool Settings -> MCU Linker -> Multicore and select the desired configuration. The selected configuration should be the same as that of the Slave project. In this case, we chose the Debug configuration for both.
- 4. Select the checkbox for M0SLAVE to indicate that there is a slave project that should be linked to the Arm Cortex-M4 project. Then, select the appropriate master memory region in which the Arm Cortex-M0+ code will be placed. This should correspond to the memory region chosen in the Arm Cortex-M0+ project properties. In this example, we chose PROGRAM\_FLASH\_cm0plus, which corresponds to memory starting at 0x1000000.

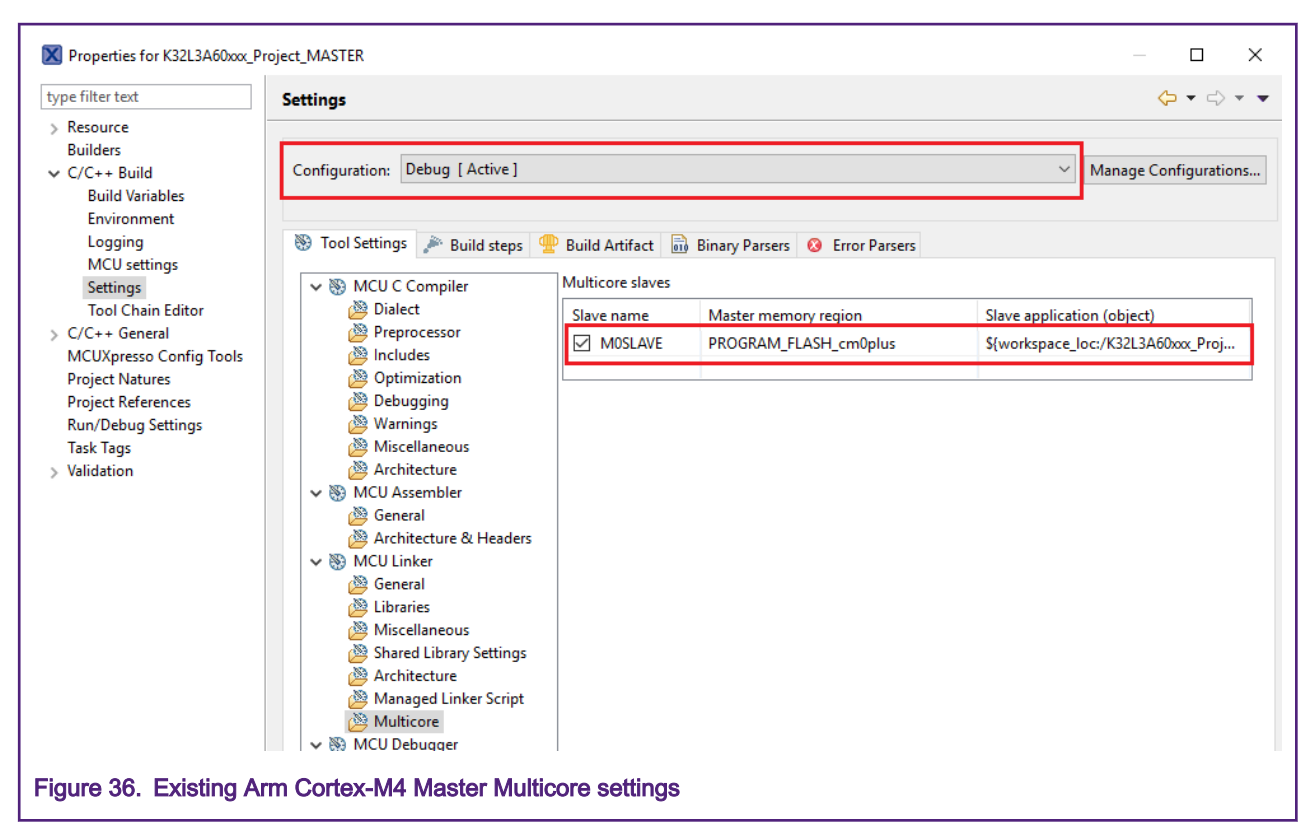

5. Under the Slave application, click on the ellipsis to open a window to select the object file for the slave project.

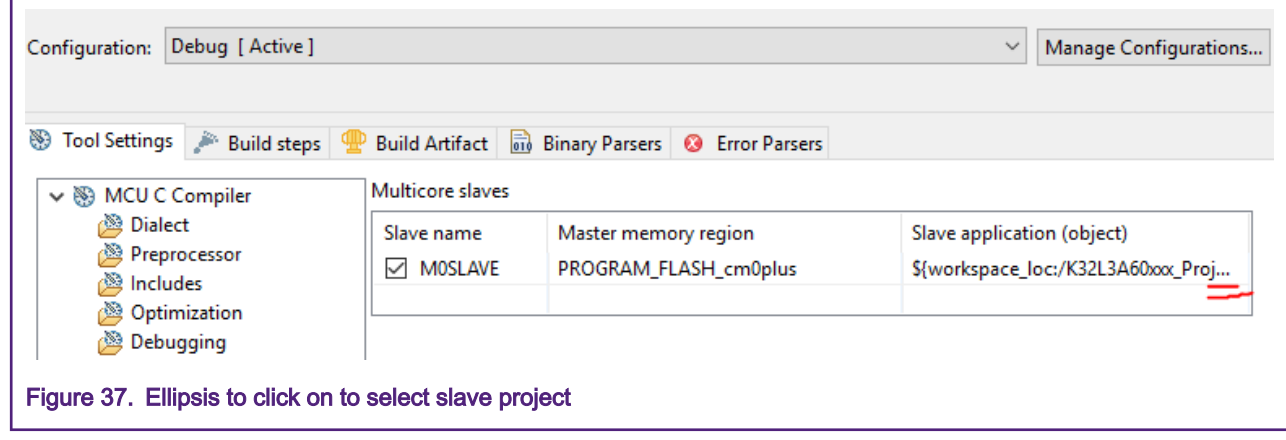

6. This file should be in the selected configuration folder after building the slave project.

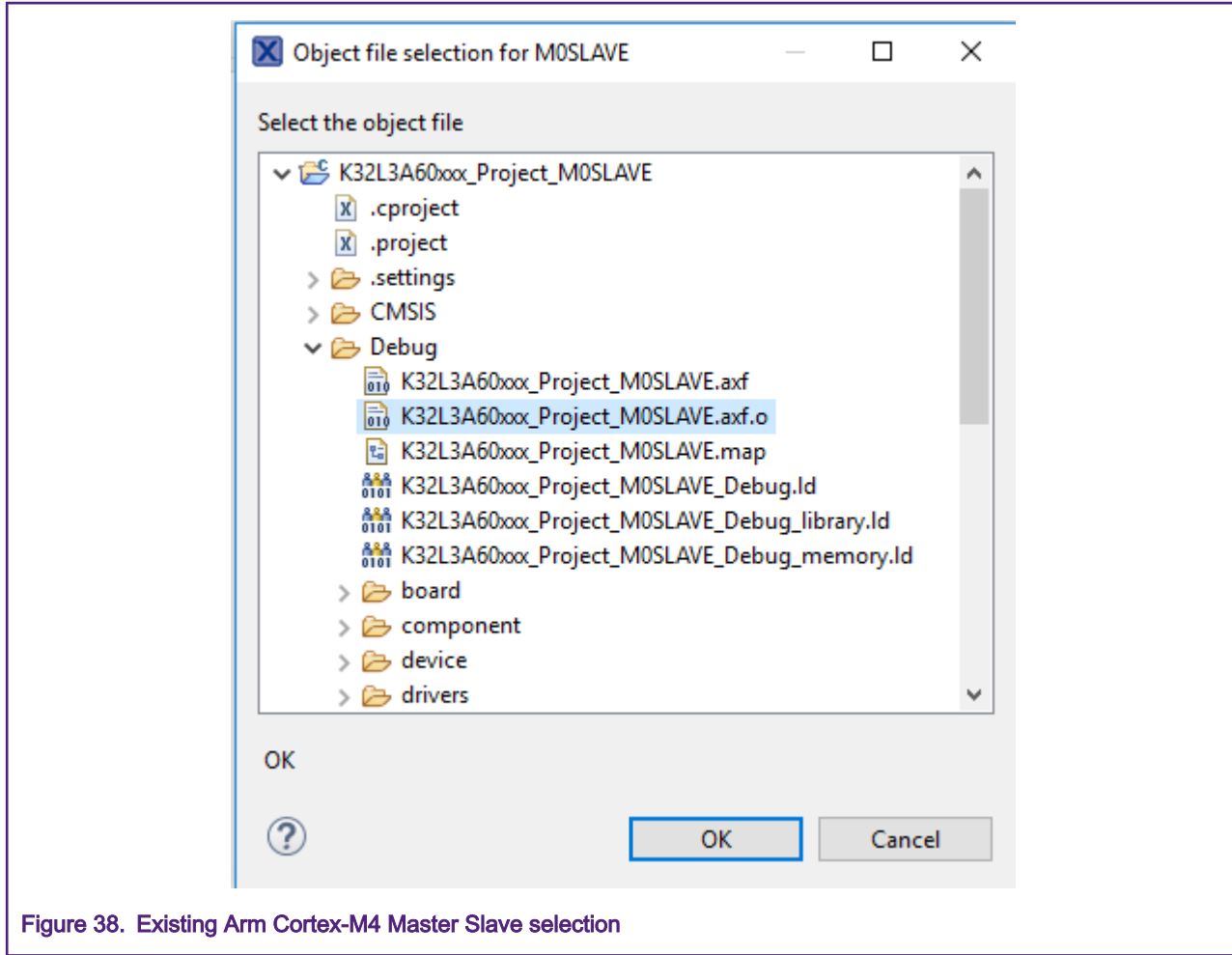

7. Go to Project Properties -> Project References and select the checkbox for the slave project.

<span id="page-33-0"></span>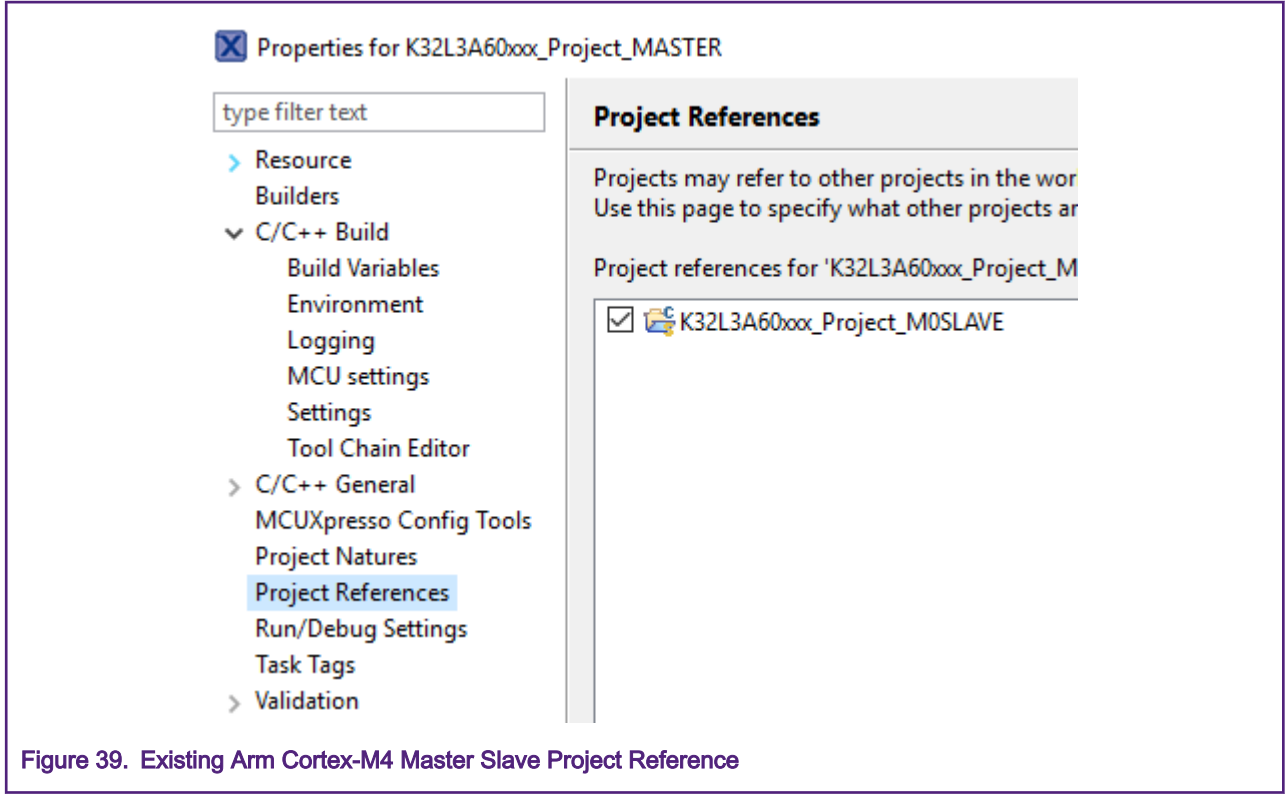

8. Click OK to save the changes and close the project properties window.

## 6 Multicore debug in MCUXpresso

The Master core debugger handles flashing of both the primary and the auxiliary core applications into the SoC flash memory; therefore, the Master project should be run (debugged) first. However, before debugging, you must ensure that the slave project debug settings are configured correctly for multi-core debugging.

### 6.1 Configuring slave debug settings

With the slave project selected, go to Project Properties -> Run/Debug Settings. Select the debug configuration and click Edit, as shown in [Figure 40](#page-34-0).

<span id="page-34-0"></span>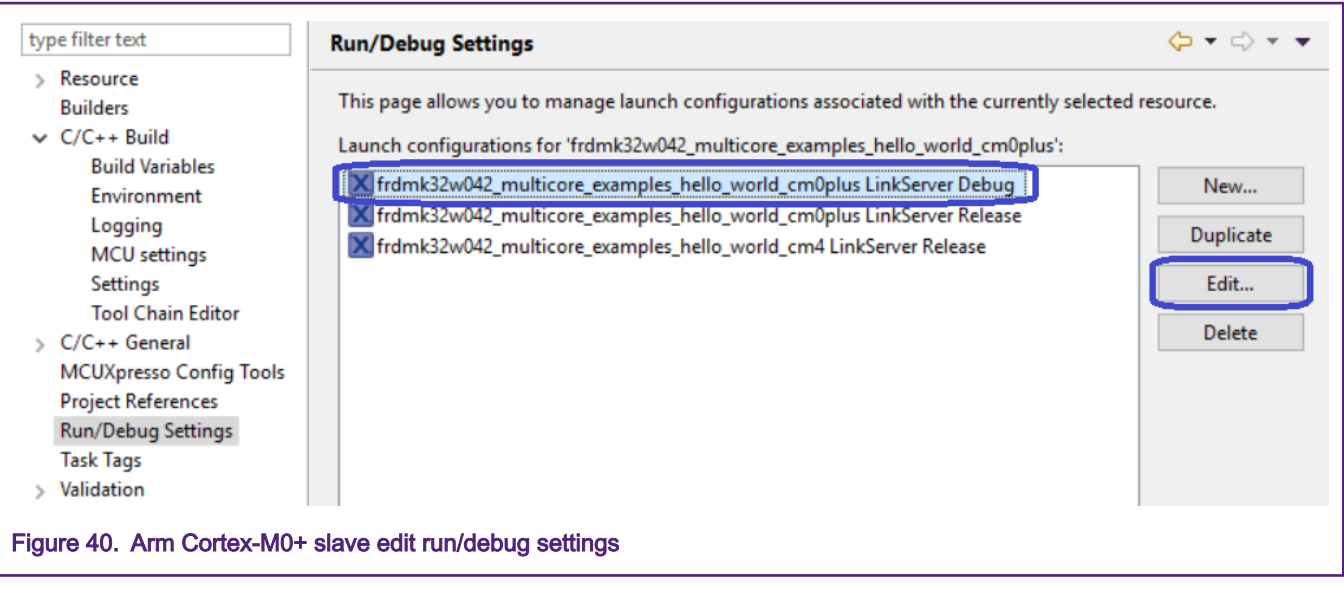

NOTE

If no configurations are available, click new to create a new configuration. Be sure to click Search project and select the binary from the slave project. You may also need to build the slave project before executing this step.

In the Edit launch configuration properties window, click on the LinkServer Debugger tab and check Attach only, as shown in [Figure 41](#page-35-0).

<span id="page-35-0"></span>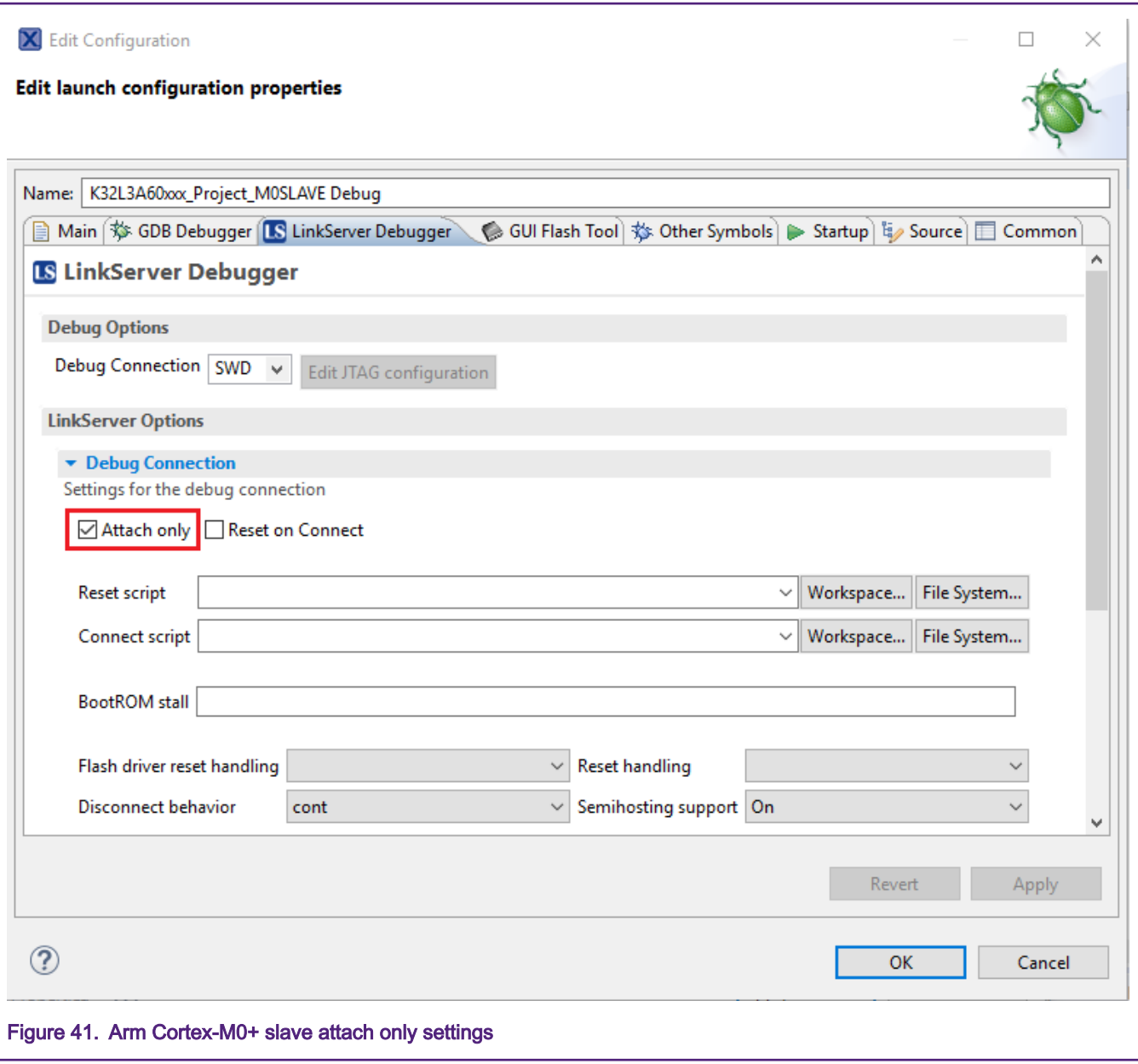

### 6.2 Primary core debugging

To download and run the multicore application, switch to the Master application project and perform all steps as described in Section 7.3 Run an example application in MCUXpresso IDE User Guide (found in <K32L SDK root>\docs). These steps are common for both single core applications and the Master side of dual-core applications, to ensure that both sides of the multicore application are properly loaded and started.

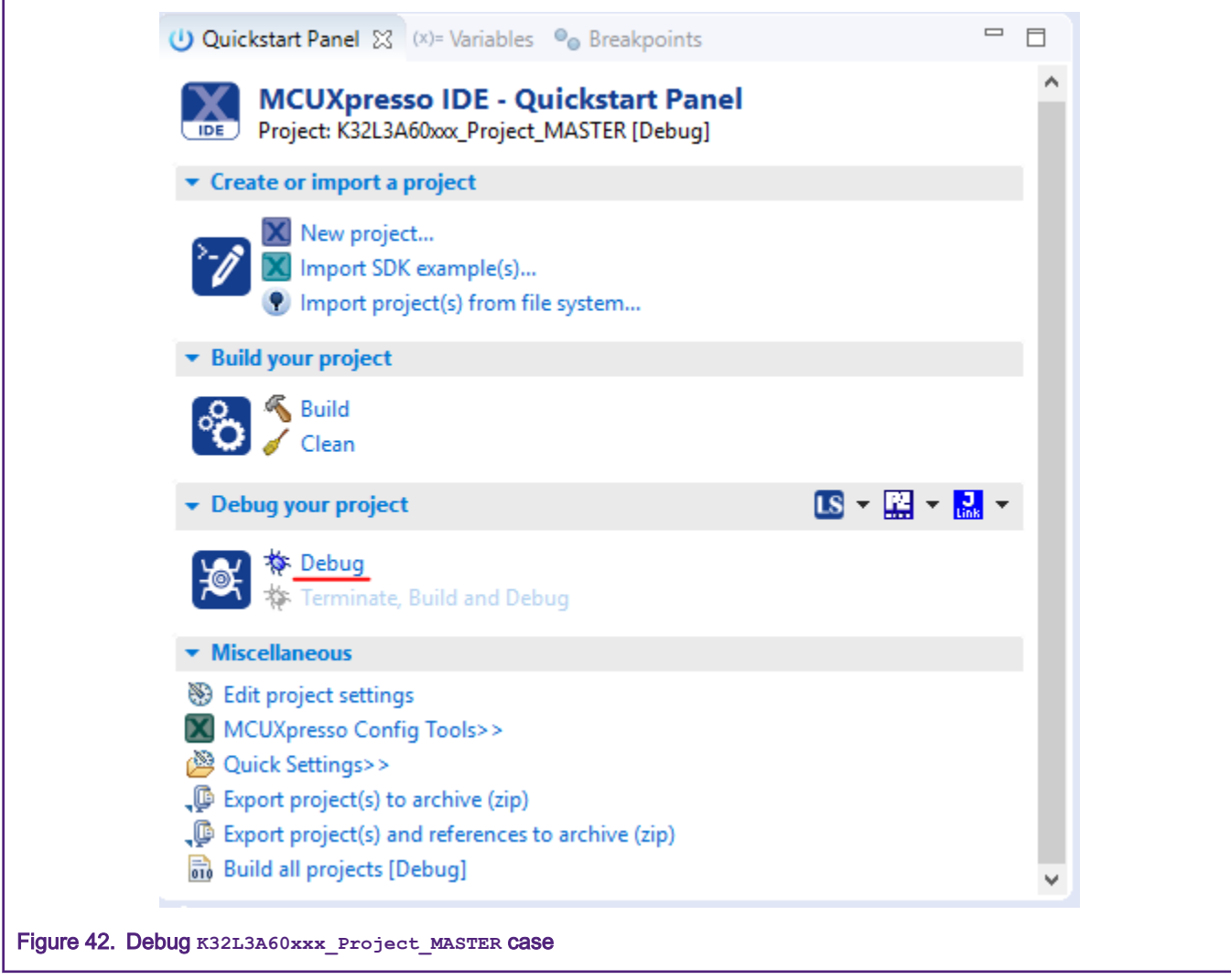

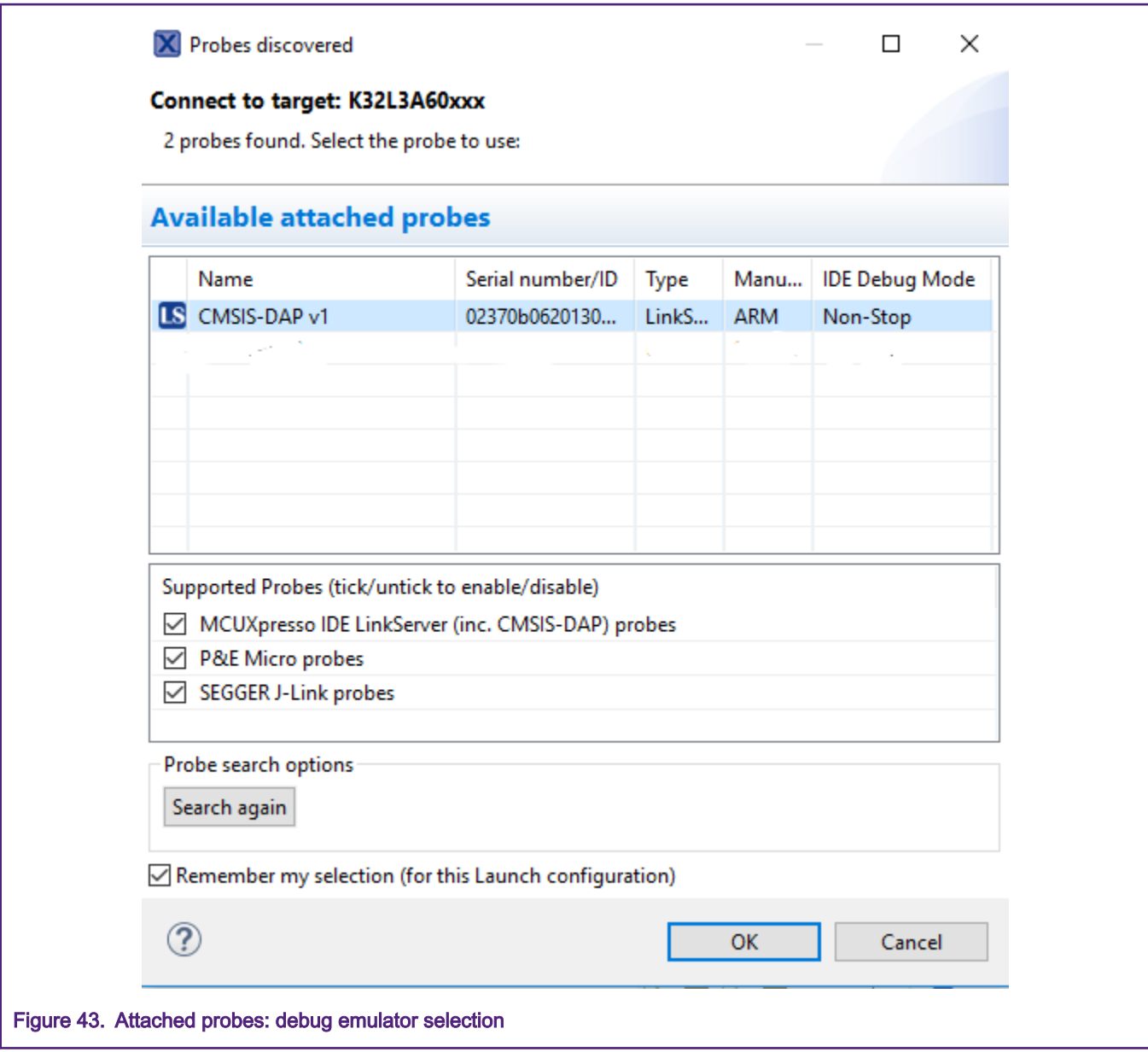

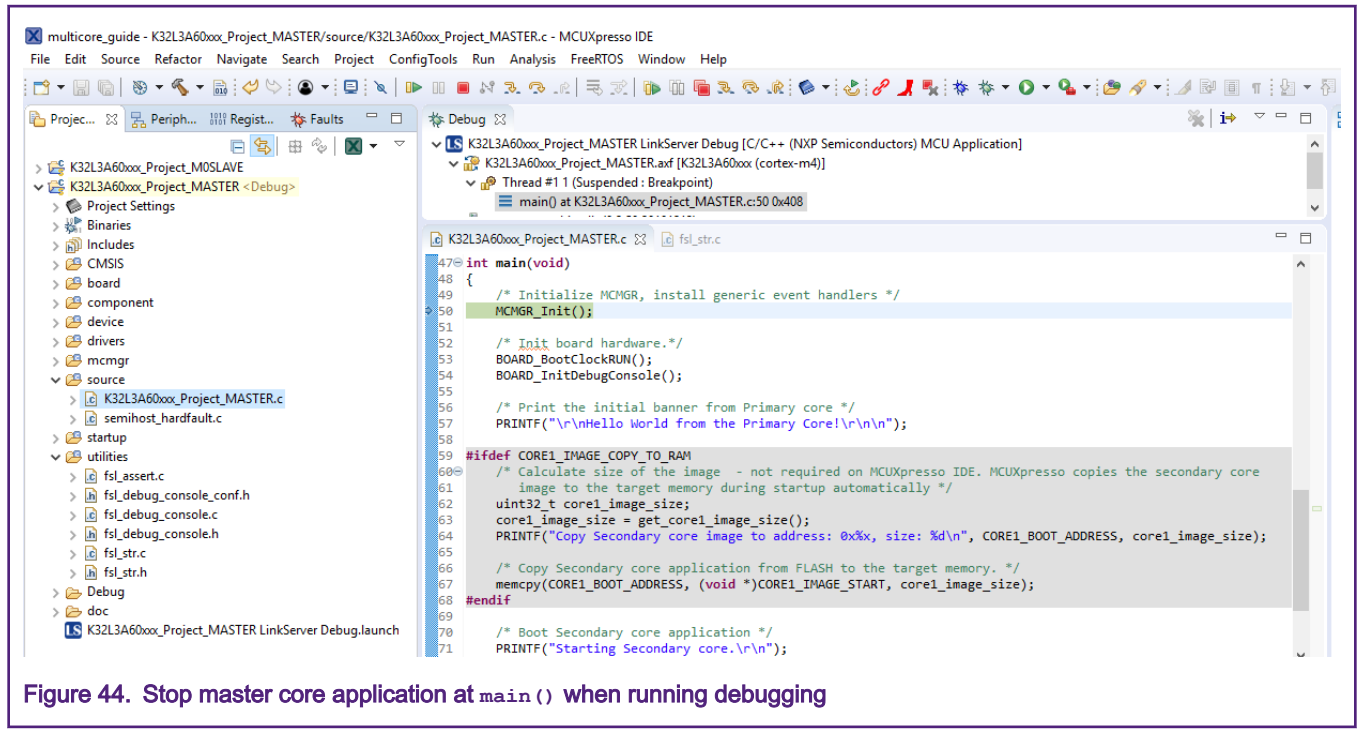

From here, you can continue to debug the application as if it were a single core device. Or you could continue on to learn how to debug the secondary core at the same time.

### 6.3 Secondary core debugging

It is possible to debug both sides of the multicore application in parallel by attaching to the running application of the slave core. After creating and running the debug session for the master core, perform the same steps for the slave core application. Highlight the multicore slave project in the Project Explorer and click Debug in the Quickstart Panel, as shown in [Figure 45](#page-39-0).

<span id="page-39-0"></span>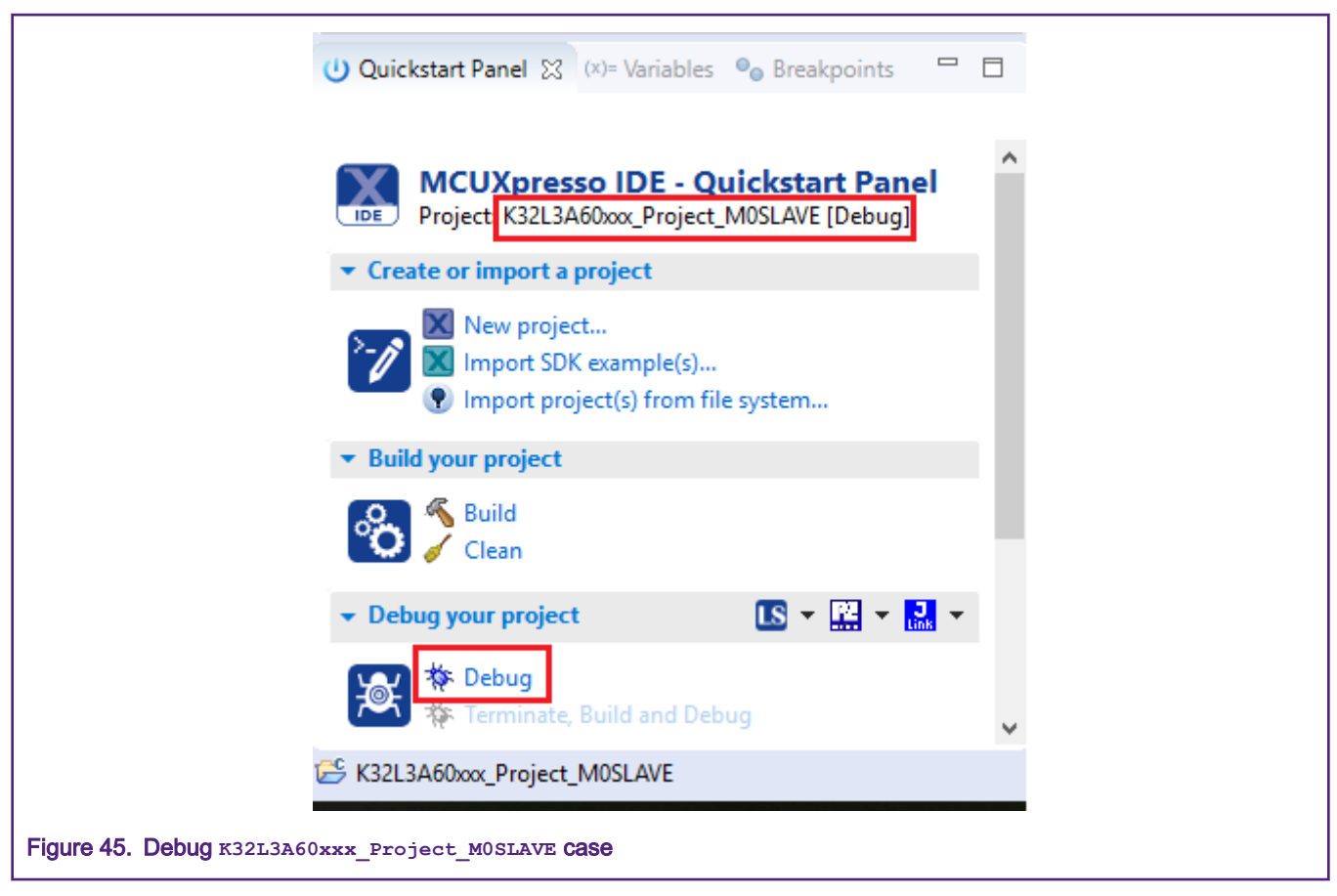

After initializing the slave debug session, you can see two separate threads that you can control from the single IDE, as shown in Figure 46. You can synchronize suspension/resumption of both cores using Suspend All Debug sessions and Resume All Debug sessions controls.

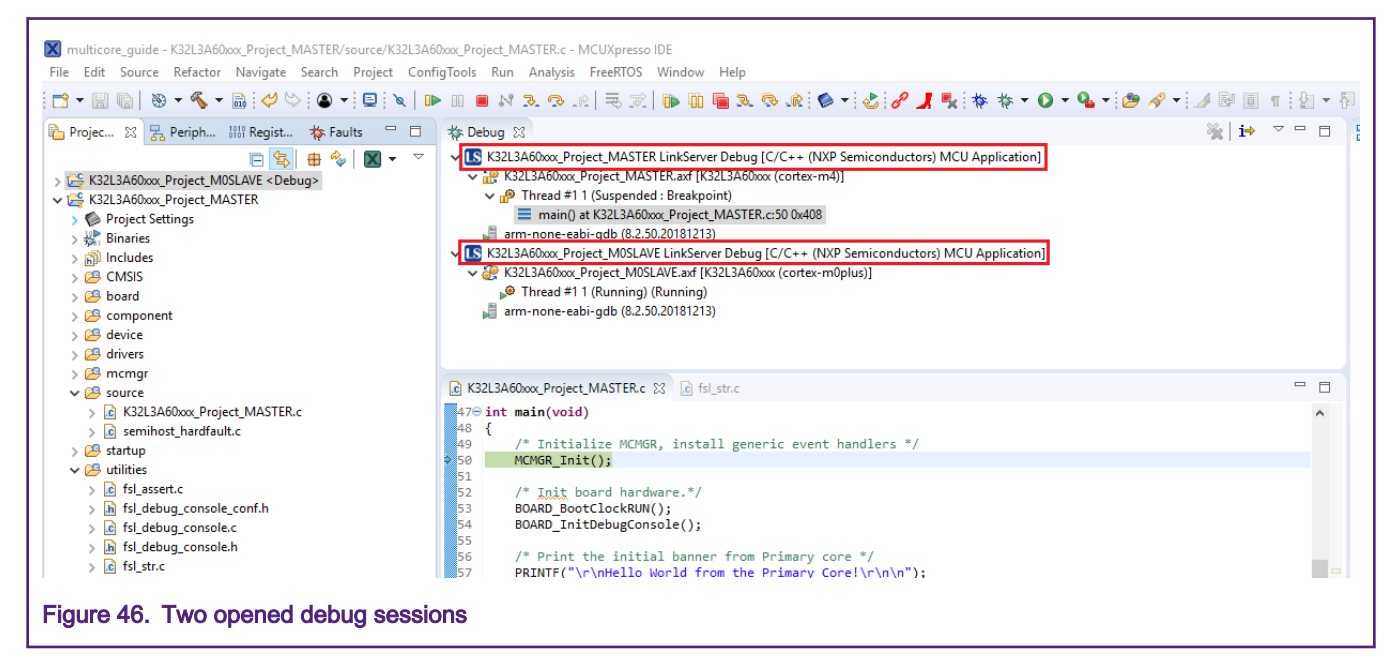

Now, the two debug sessions are opened, and the debug controls can be used for both debug sessions depending on the debug session selection. At this point, it is possible to suspend and resume individual cores independently. It is also possible to make synchronous suspension and resumption of both cores with either following methods:

### Dual-core Project Creation and Conversion for K32L3A6 Devices, Rev. 0, 01/2020

<span id="page-40-0"></span>• select both opened debug sessions (multiple selection) and click Suspend/Resume (highlighted in Figure 47).

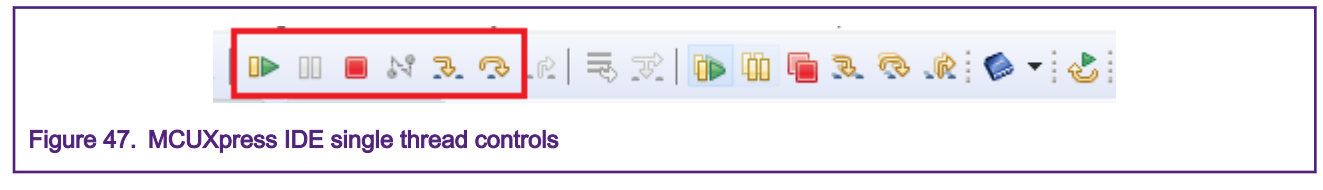

• use the Suspend All Debug sessions and Resume All Debug sessions buttons (highlighted in Figure 48).

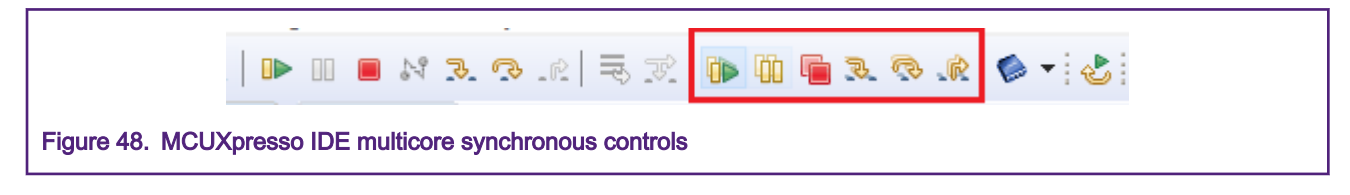

### 7 Multicore code

The project settings for the primary core and secondary core are only part of the dual-core project aspect. The source code for each project must be written to take into account the operations of the other core. In general, the primary core is expected to configure the common clocks, peripherals, and memory. In doing this, the secondary core will have to do minimal work once it is released from reset, but there is absolutely nothing preventing the secondary core from setting up its own areas.

As there is no mechanism for the secondary core to release on its own, the primary core must release the secondary core from reset with any of the following methods:

- 1. using the MCMGR (Multicore Manager) high-level drivers
- 2. using the MU (Messaging Unit) unit low-level drivers
- 3. using raw register accesses

The MCMGR high-level drivers provide flexibility and control for complex applications and can also register and trigger events between the cores. The MU unit low-level drivers simply give you access to the registers in a portable manner and would likely only be used if you have a simple program that needs to perform a limited number of actions. When using this option, it's important that the user understands what the target application is doing and how the interaction of the cores is happening. Raw register accesses should only be used for simple programs or when the user needs a custom function, driver, or has an advanced level of understanding of the MU and inter-core interaction. This application note only focuses on the use of the MCMGR high-level drivers as this is recommended. The MCMGR code is part of the MCUXpresso SDK package (see the middleware/multicore/ mcmgr folder).

The project (both master and slave) needs the following files:

- mcmgr.c
- mcmgr.h
- mcmgr\_internal\_core\_api.h
- mcmgr\_internal\_core\_api\_k32l3a6.c
- mcmgr\_mu\_internal.c

**NOTE** 

The files are already added to the hello world multicore project, but you may need to add them manually to your own project(s).

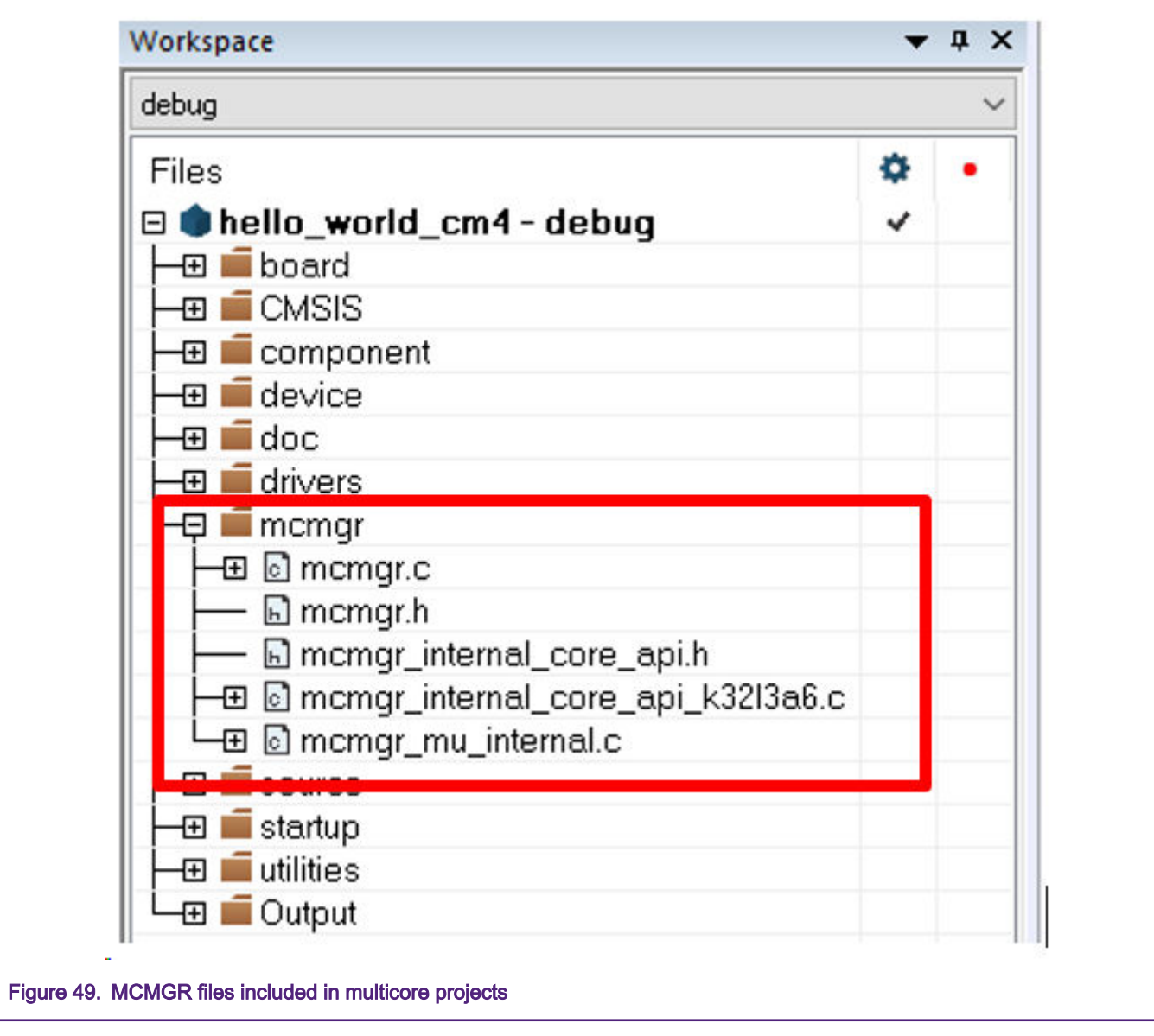

In addition, the path to the header files must be made known to the compiler. The path shown in [Figure 50](#page-42-0) should be included in your preprocessor search path.

> The path is already added to the hello\_world multicore project, but you may need to add it manually for project(s) you are converting. NOTE

<span id="page-42-0"></span>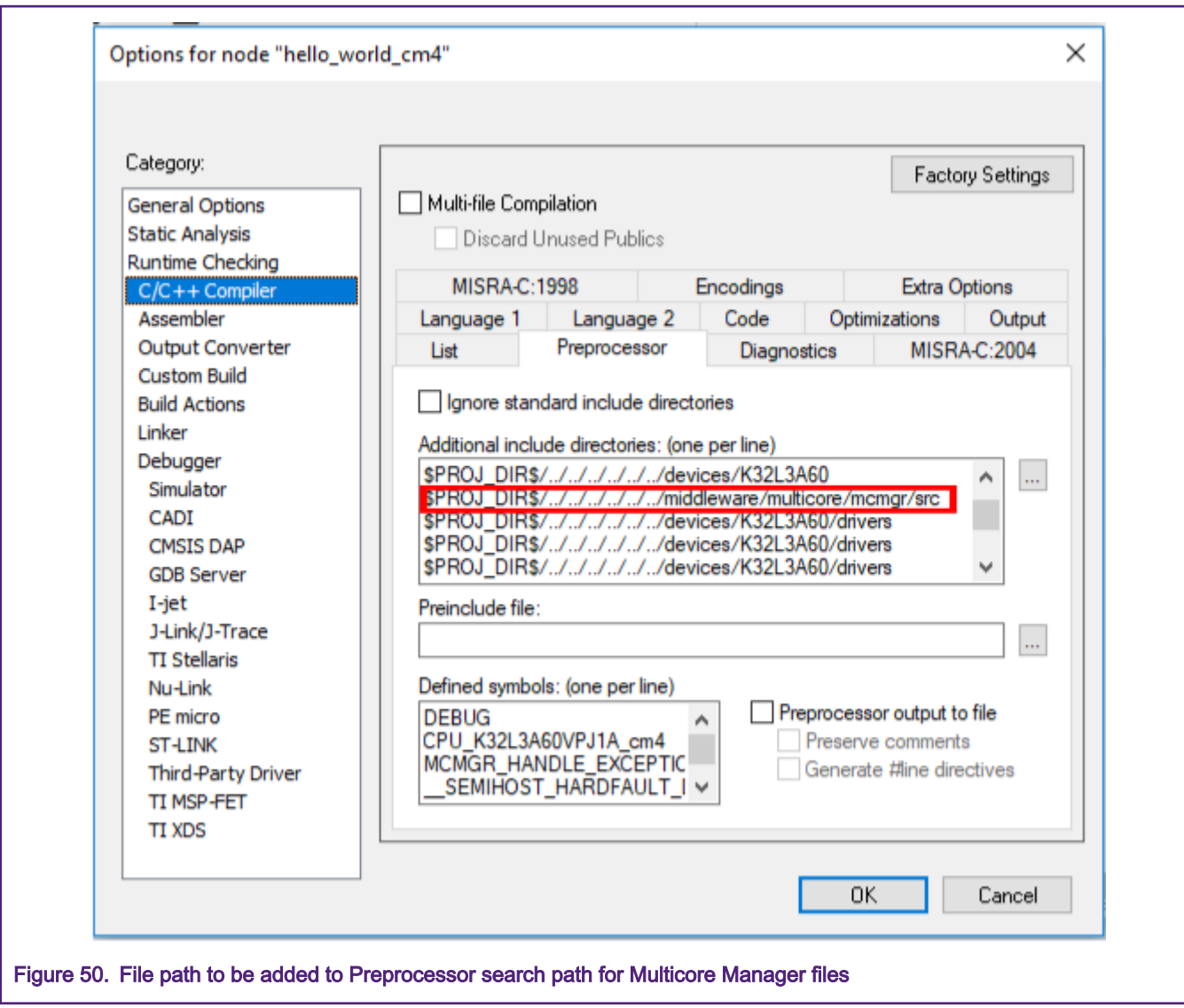

In addition, the MU drivers will also be needed. They are  $\text{fsl\_mu.c}$  and  $\text{fsl\_mu.h.}$ 

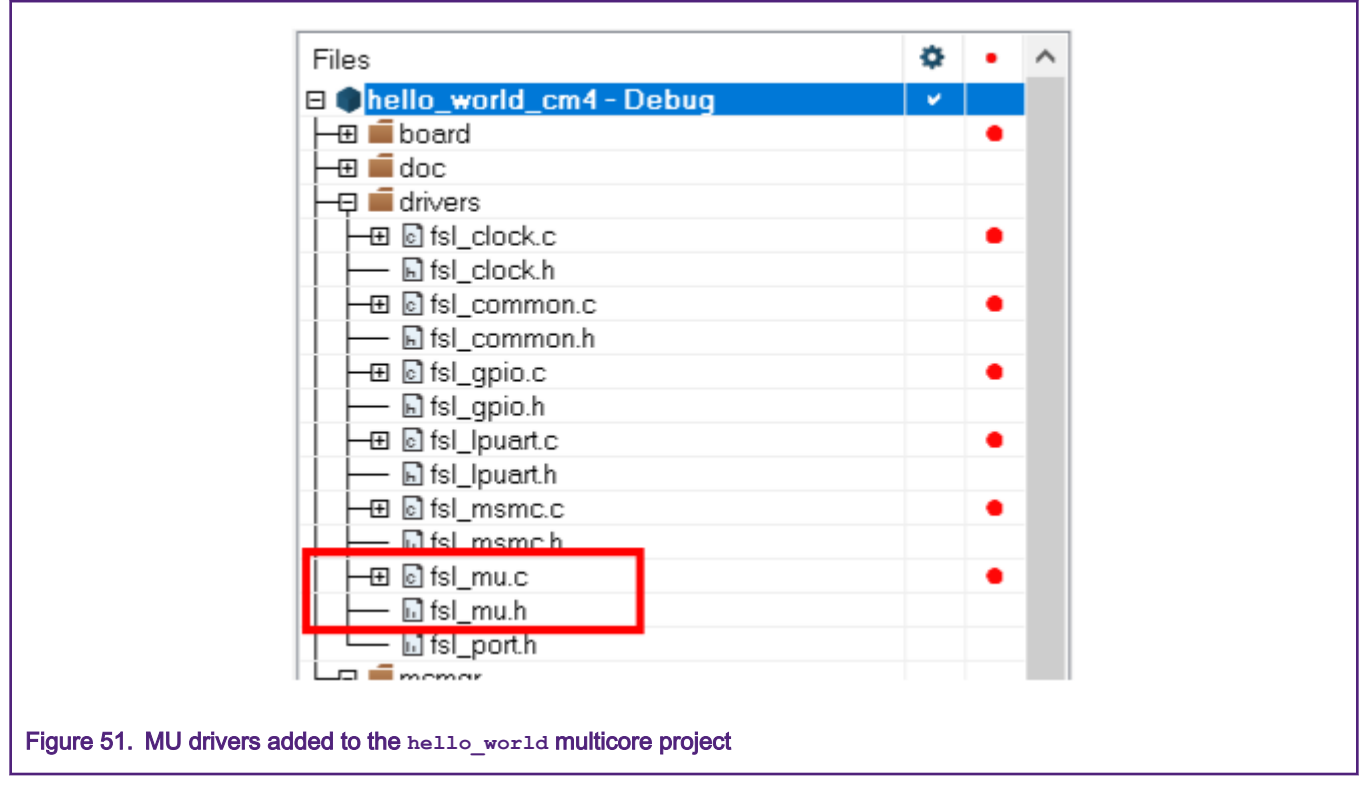

### NOTE

The preprocessor search path should include the file path to these driver files.

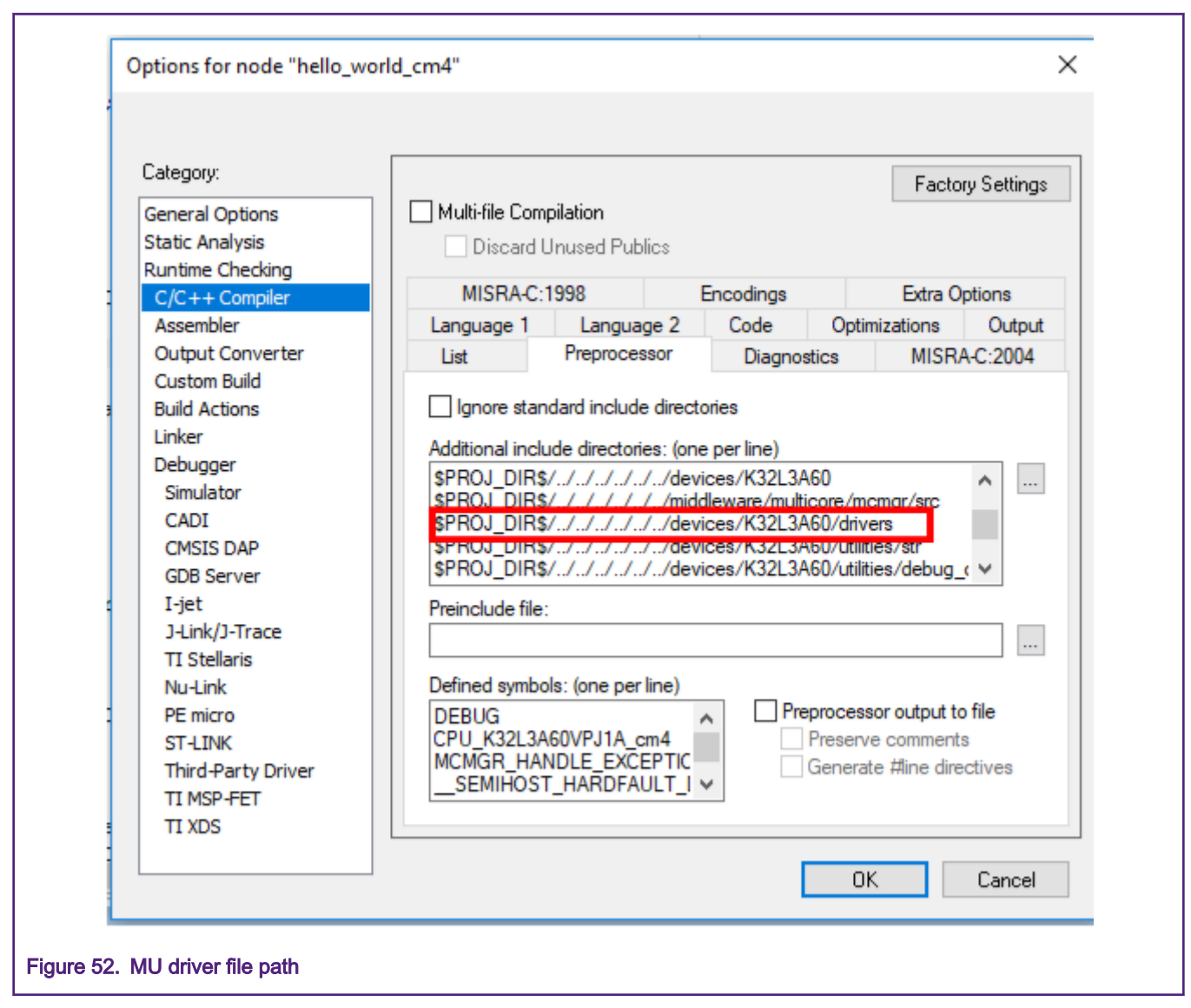

To use the MCMGR high-level drivers, there are two initialization functions that need to be called. These calls apply to both master and slave project(s), as shown in Figure 53.

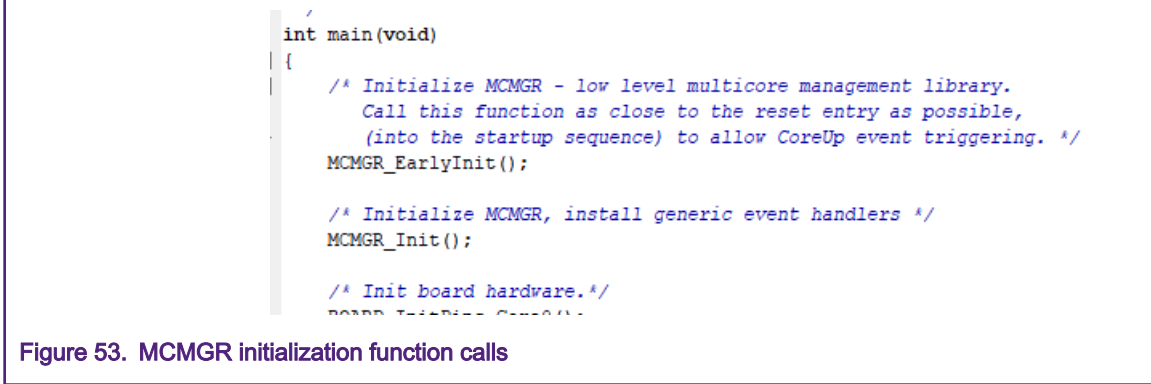

The MCMGR\_EarlyInit function must be called as close to the reset entry as possible. This function enables the clock gate to the MU unit and triggers the core up event that is propagated to the counterpart core. The MCMGR\_Init function must be called from main and enables all of the other MCMGR API to be used.

<span id="page-45-0"></span>Once these functions have been called, the master software should then call the MCMGR\_StartCore function to start the secondary core. This function call is as shown in Figure 54.

```
/* Boot Secondary core application */
PRINTF ("Starting Secondary core.\r\n");
MCMGR_StartCore(kMCMGR_Corel, COREl_BOOT_ADDRESS, 5, kMCMGR_Start_Synchronous);
PRINTF("The secondary core application has been started.\r\n");
```
Figure 54. MCMGR function to start the secondary core

The MCMGR StartCore function requires the following arguments:

- mcmgr\_core\_t coreNum: This should be either kMCMGR\_Core1 or MCMGR\_Core0. Core0 is the Arm Cortex-M4 core and Core1 is the Arm Cortex-M0+ core.
- void \*bootAddress: This is a pointer to the beginning of the secondary core's application. The only valid options are the start of the secondary core's flash memory space or the RAM memory space.
- uint32 t startupdata: This is some user/application data (variable, or array, or function) to be passed from the primary core to the secondary core during the startup. For instance, it can be leveraged in case of rpmsg inter-core communication for passing the shared memory base address from the master side to the remote side.
- mcmgr\_start\_mode\_t mode: This is the mode with which you want the cores to start. Valid options are kMCMGR\_Start\_Synchronous OT kMCMGR\_Start\_Asynchronous. If kMCMGR\_Start\_Synchronous is used, the primary core will start the secondary core and then wait for an event from the secondary core before continuing operation. Otherwise, the primary core will start the secondary core and immediately continue operation.

The slave core may either just start and do nothing, or retrieve any startup data that it was passed. Figure 55 shows an example.

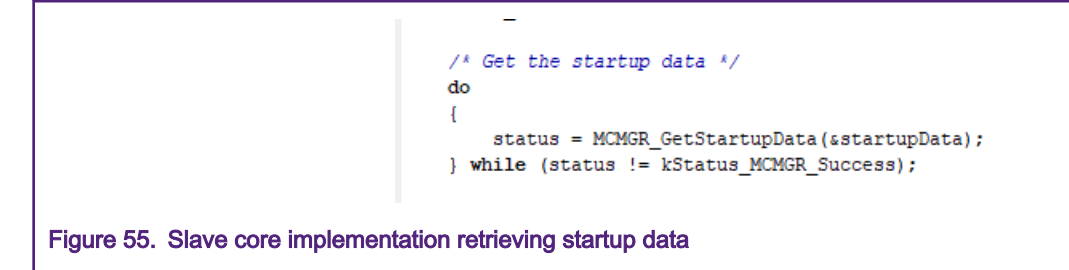

How the slave core processes this data depends on the specifics of your application.

## 8 Conclusion

This application note has shown, through a simple example, how multicore projects are created, compiled, and debugged. The SDK package for the K32L series devices contains many multicore examples to aid in your project development. These examples include Embedded Remote Procedure Call examples, Remote Processor Messaging examples, demonstrations of the SDK's Multicore Manager drivers, and Resource Domain Manager examples. More information on all of these resources can be found at <KSDK\_ROOT>/multicore in the respective resources folder.

### © NXP B.V. 2020. All rights reserved.

For more information, please visit: http://www.nxp.com For sales office addresses, please send an email to: salesaddresses@nxp.com

> Date of release: 01/2020 Document identifier: AN12673

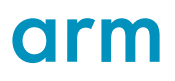